# EPSON STYLUS. CX6900F/DX7000F Series

# دليل الستخدم<br>– للاستخدام بدون كمبيوتر –

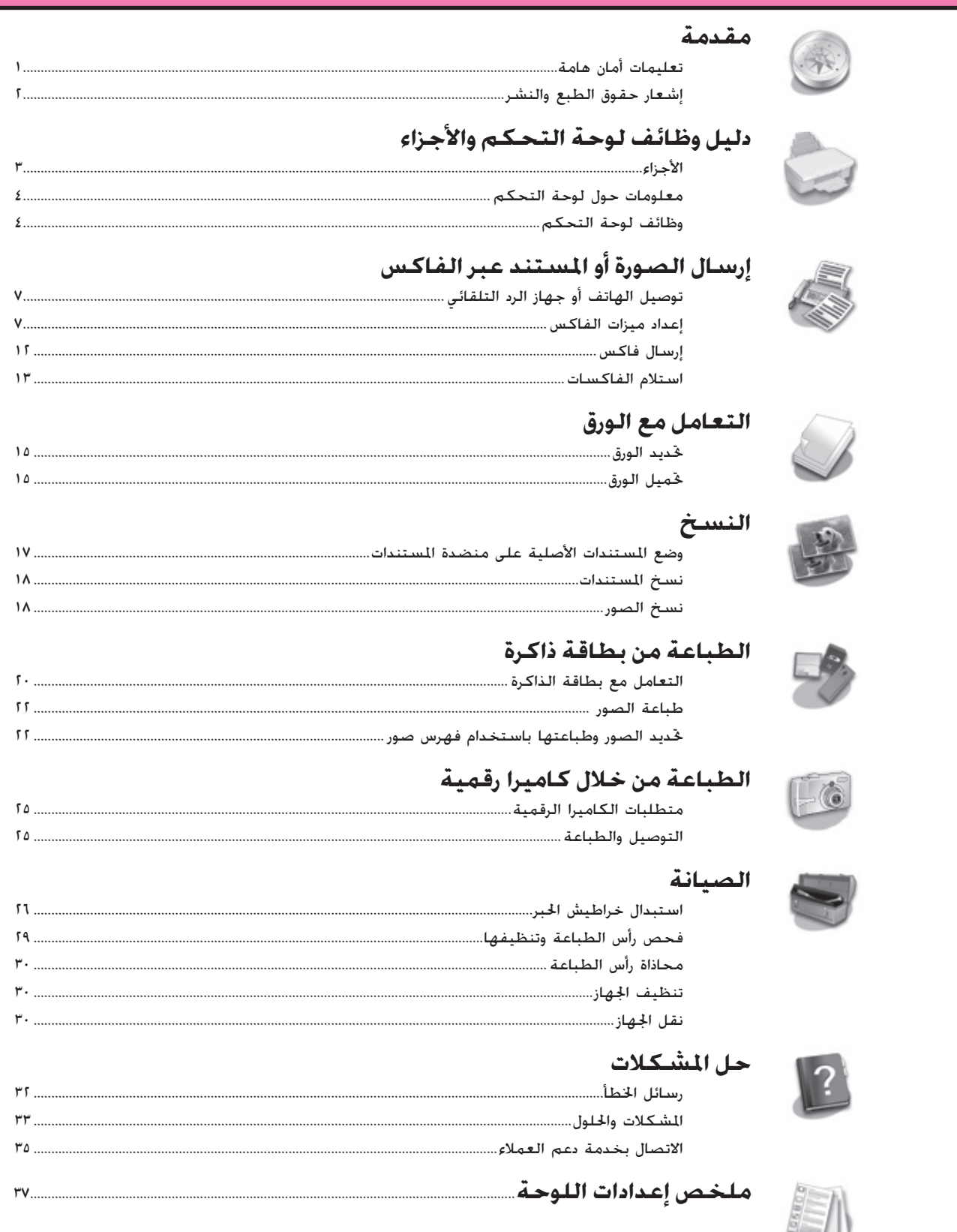

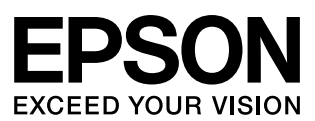

# **أين يمكنك الحصول على المعلومات**

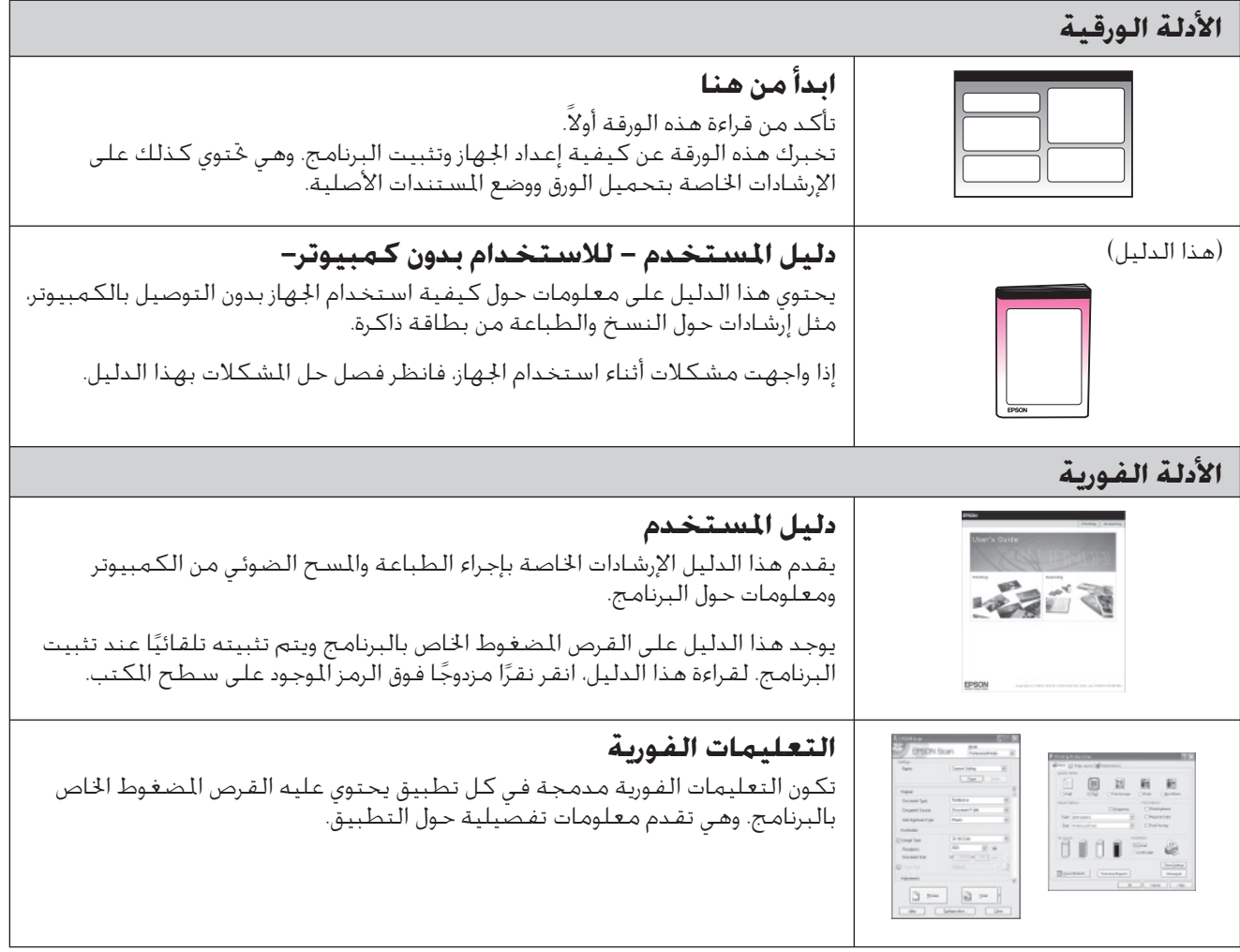

# **تعليمات أمان هامة**

قبل استخدام الجهاز، اقرأ تعليمات الأمان التالية واتبعها:

- استخدم فقط سلك التيار المرفق بالجهاز. فقد ينتج عن استخدام سلك تيار آخر نشوب حريق أو حدوث صدمة كهربائية. لا تستخدم السلك مع أي جهاز آخر.
	- تأكد من توافق سلك التيار مع كافة معايير الأمان الحُلية ذات الصلة.
		- لا تستخدم إلا نوع مصدر التيار الموضح على الملصق.
- ضع الجهاز بالقرب من منفذ تيار بالحائط بحيث يمكن فصل سلك التيار بسهولة.
	- لا تترك سلك التيار بحيث يتلف أو يتهتك.
- إذا قمت باستخدام سلك إطالة مع الجهاز، فتأكد من أن معدل وحدات الأمبير الكلي للأجهزة الموصلة بسلك الإطالة لا يزيد عن معدل وحدات الأمبير لسلك الإطالة. تأكد كذلك من أن معدل وحدات الأمبير الكلي لكافة الأجهزة الموصلة في منفذ التيار بالحائط لا يزيد عن معدل وحدات الأمبير لمنفذ التيار بالحائط.
- ﴾ جُنب الأماكن العرّضة لتغيرات سريعة في درجة الحرارة أو الرطوبة. أو للصدمات أو الاهتزازات أو الأتربة.
- اترك مساحة كافية حول الجهاز للتهوية الجيدة. لا تسد الفتحات الموجودة في جسم الجهاز أو تغطها، أو تقم بإدخال أية أشياء في الفتحات.
	- لا تضع الجهاز بالقرب من مدفأة أو فتحة المدفأة أو في ضوء الشمس المباشر.
	- ضع الجهاز على سطح مستو ومستقر يمتد أسفل قاعدته في كل الاجّاهات. لن يعمل الجهاز بشكل ملائم إذا كان مائلا أو تم وضعه بزاوية.
- تأكد من ترك مسافة ١٠سم على الأقل بين الحائط ومؤخرة الجهاز.
- لا تفتح وحدة الماسح الضوئي أثناء النسخ أو الطباعة أو المسح الضوئي.
	- لا تسكب أي سائل على الجهاز.
- لا تستخدم منتجات الرش التي تحتوي على غازات قابلة للاشتعال داخل أو حول الجهاز. لأن ذلك قد يتسبب في نشوب حريق.
- <span id="page-2-0"></span>■ باستثناء ما تم توضيحه بصورة دقيقة في الدليل الخاص بك، لا تحاول القيام بأية أعمال صيانة للجهاز بنفسك.
- <span id="page-2-1"></span>■ افصل الجهاز واترك كل أمور الصيانة إلى أفراد الصيانة المؤهلين في الحالات التالية: في حالة تلف سلك التيار أو القابس، أو دخول سائل في المنتج، أو سقوط المنتج أو تلف الجسم الخارجي له، أو أن المنتج لا يعمل بشكل اعتيادي، أو في حالة ظهور تغير واضح في الأداء. وتولّ فقط أعمال الصيانة التي تغطيها تعليمات التشغيل.
- عند تخزين الجهاز أو نقله، لا تقم بإمالته أو وضعه على جانبه أو قلبه رأسًا على عقب، وإلا فقد يتسرب الحبر من الخراطيش.
- احرص على ألا تنحشر أصابعك عند إغلاق وحدة الماسح الضوئي.

## **تعليمات أمان خرطوشة الحبر**

- احتفظ بخراطيش الحبر بعيدًا عن متناول الأطفال ولا تتجرع الحبر.
- كن حذراً عند التعامل مع خراطيش حبر مستخدمة سابقًا حيث قد يكون هناك بعض الحبر المتبقي حول منفذ إمداد الحبر. وفي حالة سقوط الحبر على الجلد، اغسله جيداً بالماء والصابون. وفي حالة وصول الحبر إلى العينين، اغسىلهما على الفور جيدًا بالماء. وفي حالة استمرار عدم الشعور بالراحة أو مشاكل الرؤية. يُرجى استشارة الطبيب في الحال.
- جْنب وضع يديك داخل الجهاز أو لمس أي خراطيش أثناء الطباعة.
- قم بتركيب خرطوشة حبر جديدة فور إزالة خرطوشة فارغة. يمكن أن يتسبب عدم تركيب الخراطيش في جفاف رأس الطباعة مما قد يحول دون قيام الجهاز بالطباعة.
- إذا قمت بإخراج خرطوشة حبر لاستخدامها فيما بعد، فقم بحماية منطقة إمداد الحبر من الأوساخ والأتربة، وقم بتخزينها في بيئة مماثلة لبيئة الجهاز. ولاحظ وجود صمام في منفذ إمداد الحبر مما يجعل الأغطية أو السدادات غير ضرورية في حين يلزم الحذر لمنع الحبر من تلويث الأشياء التي تلامس الخرطوشة. لا تلمس منفذ إمداد الحبر الخاص بخرطوشة الحبر أو المنطقة المحيطة به.

## <span id="page-3-0"></span>**تعليمات الأمان الخاصة بجهاز الهاتف**

عند استخدام جهاز الهاتف، يجب مراعاة احتياطات الأمان الأساسية لتقليل خطر نشوب حريق وحدوث صدمة كهربائية والإصابة الشخصية، وهذه الاحتياطات تتضمن ما يلي:

- لا تستخدم المنتج بالقرب من الماء.
- تجنب استخدام هاتف أثناء عاصفة كهربائية. فقد يكون هناك خطر محتمل بحدوث صدمة كهربائية بسبب البرق.
- لا تستخدم الهاتف في الإبلاغ عن تسرب غاز في المناطق الجاورة لهذا التسرب.

#### **للمستخدمين الأوروبيين:**

نعلن نحن شركة CORPORATION EPSON SEIKO أن هذا الجهاز، طراز A321C متوافق مع المتطلبات الأساسية والبنود الأخرى الخاصة بقرار الاتحاد الأوروبي رقم EC.1999/5/

للاستخدام فقط في المملكة المتحدة، أيرلندا، ألمانيا، النمسا، سويسرا، بلجيكا، هولندا، لوكسمبرج، إسبانيا، البرتغال، فرنسا، إيطاليا، الدانمارك، فنلندا، النرويج، السويد، بولندا، اجملر، سلوفينيا، التشيك، اليونان. للحصول على أحدث المعلومات حول الدول التي يمكن استخدامه فيها، تفضل بزيارة موقع الويب الخاص بشركة Epson.

#### **لمستخدمي نيوزيلاندا:**

تحذير هام

إن منح التصريح بالاتصال اللاسلكي لأي عنصر بالجهاز الطرفي يشير فقط إلى قبول شركة Telecom بأن هذا العنصر يتوافق مع الحد الأدنى لشروط الاتصال بشبكة الاتصال الخاصة بها. ولا يشير ذلك إلى مصادقة المنتج من قبل شركة Telecom أو يوفر أي نوع من الضمانات. فضلا عن ذلك. فإنه لا يضمن أن أي عنصر سيعمل بشكل صحيح في كافة الأوجه مع عنصر آخر بجهاز مختلف من حيث جهة التصنيع والطراز تم منحه التصريح بالاتصال اللاسلكي. أو يعني ضمنًا بأن أي منتج متوافق مع كافة خدمة شبكة اتصال Telecom.

## **تحذيرات وتنبيهات وملاحظات**

ُرجى اتباع هذه الإرشادات أثناء قراءة التعليمات: ي

يجب الحرص على اتباع التحذيرات لتجنب الإصابة الجسدية. <sup>w</sup> **تحذير:**

**ي تنبيه:**<br>يجب مراعاة التنبيهات لتجنب تعرض ا<del>لج</del>هاز للتلف.

**ملاحظة:** تحتوي الملاحظات على معلومات هامة حول الجهاز.

**تنويه:**

تحتوي التنويهات على تلميحات بشأن استخدام الجهاز.

# **إشعار حقوق الطبع والنشر**

غير مسموح بإعادة إنتاج أي جزء من هذه الوثيقة، أو تخزينه في نظام استرداد أو إرساله بأي شكل أو بأية وسيلة إلكترونية أو ميكانيكية أو بالنسخ الضوئي أو التسجيل أو أية وسيلة أخرى دون الحصول على موافقة كتابية مسبقة من شركة

.Corporation Epson Seiko تم إعداد المعلومات الموجودة في هذه الوثيقة للاستخدام مع هذا المنتج فقط. شركة Epson غير مسئولة عن أي حالة يتم فيها تطبيق هذه المعلومات على طابعات أخرى.

لن تتحمل شركة .Corporation Epson Seiko أو الشركات التابعة لها المسئولية القانونية أمام المشترين لهذا المنتج أو أمام أي أطراف أخرى في حالة حدوث أضرار أو خسائر أو أي تكاليف يتعرض لها المشترون أو الأطراف الأخرى في حالات الحوادث أو سوء الاستخدام أو العبث بهذا المنتج أو التعديلات أو الإصلاحات أو التغييرات غير المعتمدة لهذا المنتج أو (باستثناء الولايات المتحدة) عدم اتباع إرشادات التشغيل والصيانة التي حددتها شركة .Corporation Epson Seiko

لن تتحمل شركة .Corporation Epson Seiko المسئولية القانونية الناتجة عن أية أضرار أو مشكلات تنتج عن استخدام أية كماليات أو أية منتجات استهلاكية غير تلك التي اعتمدتها شركة .Corporation Epson Seiko كمنتجات أصلية من شركة Epson أو منتجات معتمدة من شركة Epson.

لن تتحمل شركة .Corporation Epson Seiko المسئولية القانونية الناتجة عن أي ضرر ينتج عن التداخل الكهرومغناطيسي الذي يحدث بسبب استخدام أية كابلات توصيل غير تلك التي اعتمدتها شركة Corporation Epson Seiko كمنتجات معتمدة من Epson.

®EPSON STYLUS هي علامة تجارية مُسجلة و™EPSON STYLUS هي علامة تجارية لشركة Corporation Epson Seiko.

TMDPOF هي علامة تجارية لشركة .INC CANON،. وشركة Company Kodak Eastman، وشركة Film Photo Fuji Ltd .,Co. ، وشركة .,Co Industrial Electric Matsushita Ltd.

TMSDHC هي علامة تجارية.

Memory Stick وMemory Stick وMemory Stick وMemory Stick PRO وMagicGate Memory وMemory Stick PRO Duo Stick وDuo Stick Memory MagicGate هي علامات تجارية لشركة Corporation Sony.

TMCard Picture-xD هي علامة تجارية لشركة Film Photo Fuji .Co., Ltd

> TMSmartMedia هي علامة تجارية لشركة Toshiba Corporation.

**إشعار عام**: أسماء المنتجات الأخرى المستخدمة هنا للأغراض التوضيحية فقط، وقد تكون علامات تجارية تخص مالكيها. وتخلي شركة Epson مسئوليتها عن أي حقوق وجميع الحقوق في هذه العلامات.

> حقوق الطبع والنشر © ٢٠٠٦ لشركة Epson Seiko .Corporation. جميع الحقوق محفوظة.

# <span id="page-4-0"></span>**دليل وظائف لوحة التحكم والأجزاء**

**الأجزاء**

<span id="page-4-1"></span>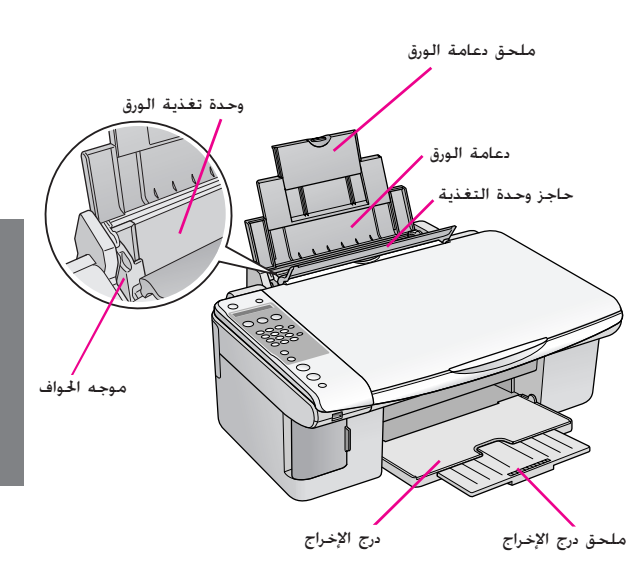

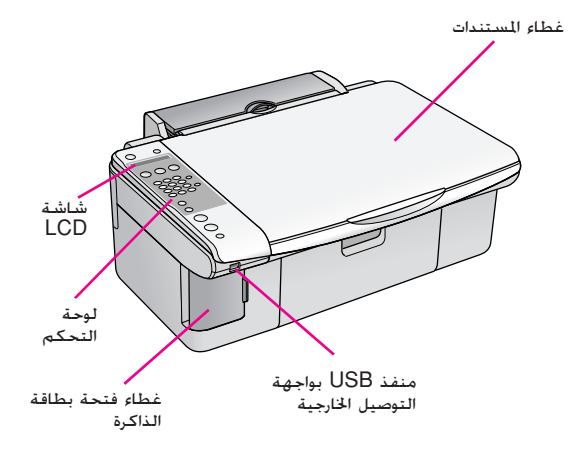

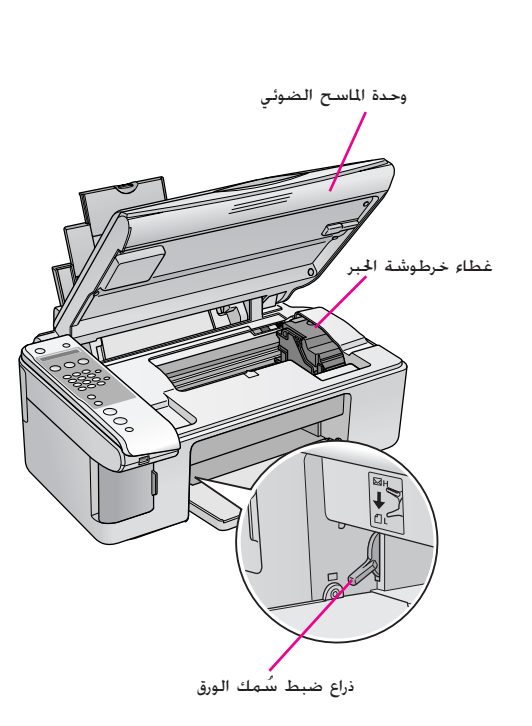

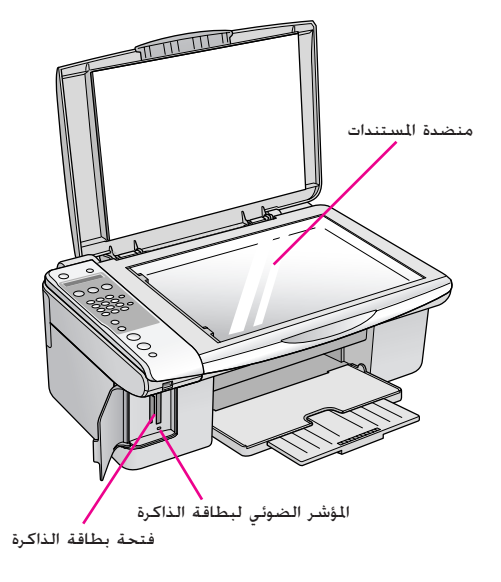

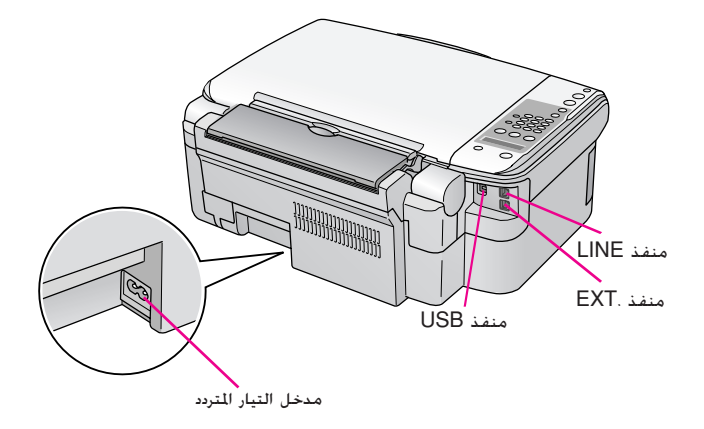

## **معلومات حول لوحة التحكم**

<span id="page-5-1"></span><span id="page-5-0"></span>يمكن إجراء الإعدادات باستخدام الأزرار الموجودة على لوحة التحكم. تختلف بعض الأزرار وأسماء القوائم الموجودة بلوحة التحكم باختلاف المنطقة التي تم شراء المنتج منها.

**وظائف لوحة التحكم**

**الأزرار**

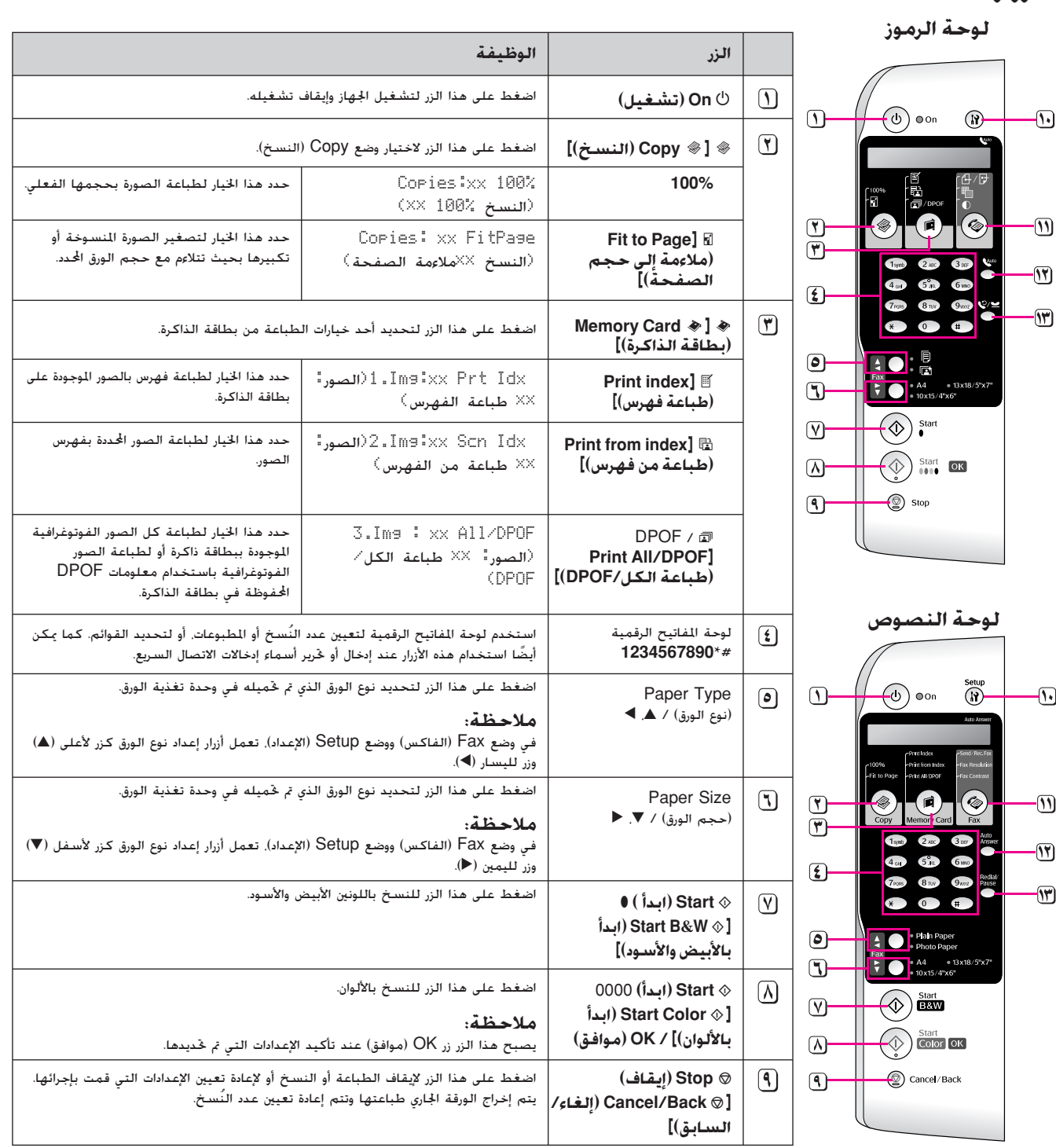

يشير XX إلى عدد النّسخ التي تم خُديدها.

<span id="page-6-0"></span>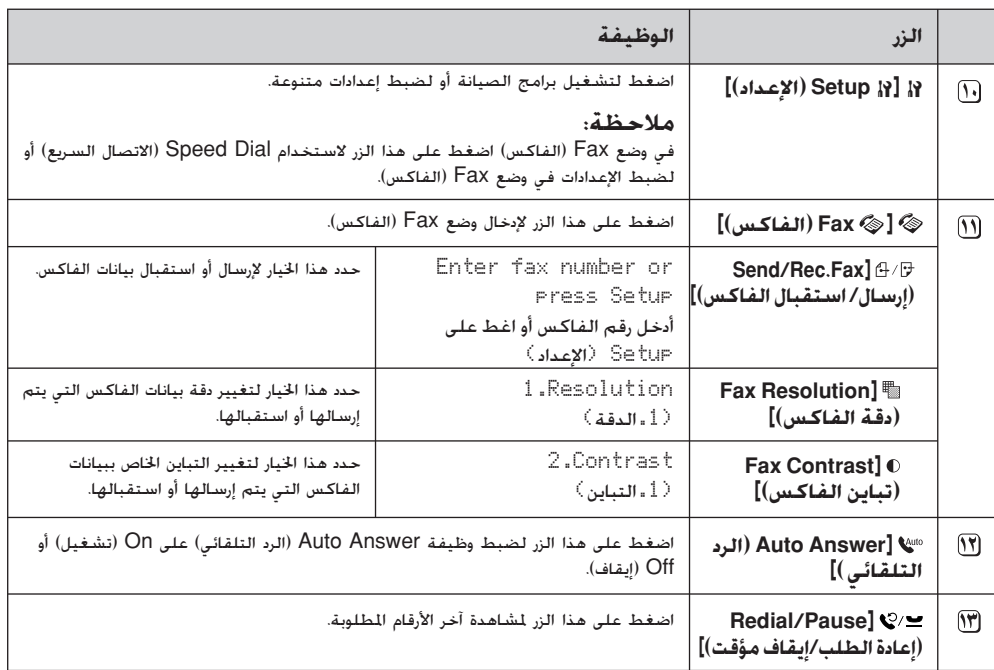

## **شاشة LCD**

تعرض الشاشة الإعدادات التي يمكن تغييرها عن طريق الأزرار. وعندما تكون الرسالة أطول من شاشة LCD. يتم تمرير الرسالة تلقائيًا ما ً عدا الرسائل الخاصة بأرقام القوائم. يمكن اتباع الإرشادات الموجودة على شاشة LCD لاستبدال خرطوشة الحبر أو لمشاهدة حالة خرطوشة الحبر وما إلى ذلك.

يشير الرمز "xx "في بعض لقطات شاشة LCD بهذا الدليل إلى الأعداد التي تم تحديدها. **ملاحظة:**

## **تغيير لغة لوحة التحكم**

في حالة الرغبة في تغيير اللغة التي تم تحديدها، اتبع هذه الخطوات:

.١ تأكد من أن الجهاز قيد التشغيل. ثم اضغط على الزر y **Stop (إيقاف)** [ y **Back/Cancel) إلغاء/السابق)**] إلى أن تظهر هذه الشاشة.

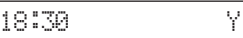

- .٢ اضغط على الزر F] F **Setup) إعداد)**].
- .٣ اضغط على الزر u أو d أو اضغط على المفتاح **7** على لوحة المفاتيح الرقمية، لتحديد **Language7.) .٧ اللغة)**

7.Language

.٤ اضغط على الزر x **OK) موافق)**. تظهر اللغة المستخدمة حاليًا على شاشة LCD. ً

English

- .٥ اضغط على الزر u أو d إذا لزم الأمر لتحديد **English (الإنجليزية) وFrançais**) **الفرنسية**) **وEspañol** (**الإسبانية**) **وDeutsch**) **الألمانية**) **وItaliano** (**الإيطالية**) **وPortuguês**) **البرتغالية**) **وNederlands** (**الهولندية**) Русский) **الروسية**).
	- .٦ اضغط على الزر x **OK**) **موافق**).
	- .٧ اضغط على الزر y **Stop) إيقاف)** [ y **Back/Cancel (إلغاء/السابق)**] إلى أن تعود إلى الشاشة الأولى.

## **ضبط التاريخ والوقت**

عند الرغبة في ضبط التاريخ أو الوقت الذي تم تعيينه، اتبع هذه الخطوات:

.١ اضغط على الزر [ **Fax) فاكس)**] يضيء الزر [ **Fax) فاكس)**] وسترى هذه الشاشة.

Enter fax number

.٢ اضغط على الزر F ] F **Setup) إعداد)**].

1.SelectSreedD

.٣ اضغط على الزر u أو d ، أو اضغط على المفتاح **6** على لوحة المفاتيح الرقمية، لاختيار **Time & Header6.) العنوان والوقت)**.

6.Header & Time

.٤ اضغط على الزر x **OK**) **موافق**). سترى هذه الشاشة.

1.Fax Header Set

.٥ اضغط على الزر u أو d، أو اضغط على المفتاح **2** على لوحة المفاتيح الرقمية، لاختيار **Time/Date2.) التاريخ/الوقت)**.

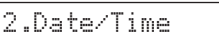

.٦ اضغط على الزر x **OK) موافق)** يمكن رؤية التاريخ الذي تم تحديده.

06:11:01

- اضغط على مفاتيح لوحة المفاتيح الرقمية لتغيير التاريخ.
- .٨ اضغط على الزر x **OK) موافق)** يمكن رؤية الوقت الذي تم تحديده.

18:30

- .٩ اضغط على مفاتيح لوحة المفاتيح الرقمية لضبط التاريخ بتنسيق ٢٤ ساعة.
- .١٠ اضغط على الزر x **OK) موافق)** ستعود إلى **/Date2. Time) التاريخ/الوقت).**

**ملاحظة:**

إذا رغبت في ضبط التوقيت الصيفي، انظر "تحديد التوقيت الصيفي" أدناه.

.١١ اضغط على الزر y **Stop) إيقاف)** [y **Back/Cancel** [ (**إلغاء/السابق**) إلى أن تعود إلى الشاشة الأولى.

**تحديد التوقيت الصيفي**

.١ اضغط على الزر u أو d، أو اضغط على المفتاح **4** على لوحة المفاتيح الرقمية، لتحديد **time Daylight**:**4.**) **.٤التوقيت الصيفي:**) **Off/On**) **تشغيل/إيقاف**).

4.Daylight time:

- .٢ اضغط على الزر x **OK**) **موافق**).
- .٣ اضغط على الزر u أو d لتحديد **time Daylight:** (**التوقيت الصيفي: On**) **تشغيل**) أو **time Daylight:** (**التوقيت الصيفي: Off**) **إيقاف**).
- .٤ اضغط على الزر x **OK**) **موافق**). ستعود إلى **Daylight4. time:**) **.٤التوقيت الصيفي: Off/On**) **تشغيل/ إيقاف التشغيل**).
- .٥ اضغط على الزر y **Stop**) **إيقاف**) [y **Back/Cancel** [ (**إلغاء/السابق**) إلى أن تعود إلى الشاشة الأولى.

# **إرسال الصورة أو المستند عبر الفاكس**

يتيح هذا الجهاز إمكانية إرسال الفاكسات بإدخال أرقام الفاكس أو تحديد إدخالات من قائمة الاتصال السريع. يمكنك تخصيص معلومات عنوان الفاكس، وتحديد إعدادات طباعة التقرير والإرسال/الاستلام الختلفة. يمكنك أيضًا إعداد الجهاز لاستلام الفاكسات تلقائيًا أو خُديد ً استلامها فقط عند تأكيد استلام الفاكس.

**توصيل الهاتف أو جهاز الرد التلقائي**

إذا كنت تقوم بتوصيل الجهاز بخط الهاتف وتوصيل الهاتف أو جهاز الرد التلقائي بنفس خط الهاتف حتى يمكنك استخدامها لاستلام المكالمات الصوتية، فاتبع الخطوات التالية:

- .١ قم بتوصيل كابل الهاتف الخارج من مقبس الحائط إلى منفذ **LINE**.
	- .٢ قم بتوصيل أحد طرفي كابل هاتف آخر بالهاتف أو بجهاز الرد التلقائي.

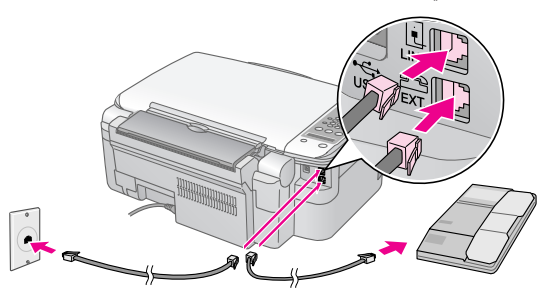

.٣ قم بتوصيل طرف الكابل الآخر بمنفذ **EXT**. الموجود على الجزء الخلفي من الجهاز.

خَتاج أيضًا إلى إعداد الجهاز لاستلام الفاكسات يدويًا (➡ "استلام ً [الفاكسات](#page-14-0)" الصفحة ١٣).

# **إعداد ميزات الفاكس**

قبل إرسال الفاكسات أو استلامها، قد ترغب في إنشاء عنوان الفاكس، حدد تفضيلات الفاكس الخاصة بك وقم بإعداد قائمة الاتصال السريع من أرقام الفاكسات متكررة الاستخدام.

## **فحص المنطقة المحددة**

عليك تعيين إعداد المنطقة الصحيح للجهاز. تأكد من تحديد المنطقة التي تريد استخدام الجهاز فيها.

<span id="page-8-0"></span>.١ تأكد من أن الجهاز قيد التشغيل. ثم اضغط على الزر y **Stop** (**إيقاف**) [y **Back/Cancel**) [**إلغاء/السابق**) إلى أن تظهر هذه الشاشة.

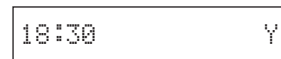

- .٢ اضغط على الزر F] F **Setup**) [**إعداد**).
- <span id="page-8-1"></span>.٣ استخدم الزر u أو d، أو اضغط على المفتاح **8** على لوحة المفاتيح الرقمية، لتحديد **Region. 8**) .٨المنطقة).

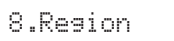

.٤ اضغط على الزر x **OK**) **موافق**). يمكنك رؤية المنطقة التي تم تحديدها.

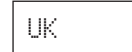

- ٥. إذا احتجت إلى تغيير المنطقة، فاستخدم الزر ▲ أو ▼ لتحديد منطقتك.
	- .٦ اضغط على الزر x **OK**) **موافق**).
- .٧ اضغط على الزر **Stop**y) **إيقاف**) [**Back**y**/Cancel** [ (**إلغاء/السابق**) إلى أن تعود إلى الشاشة الأولى.

## **إنشاء معلومات العنوان**

قبل إرسال أو استلام الفاكسات، يمكنك إنشاء عنوان الفاكس من خلال إضافة المعلومات مثل رقم الهاتف أو الاسم.

## **إدخال معلومات العنوان**

.١ اضغط على الزر [ **Fax**) [**فاكس**) للدخول إلى وضع Fax) الفاكس). يضيء الزر [ **Fax**) [**فاكس**) وسترى هذه الشاشة.

Enter fax number

.٢ اضغط على الزر F] F **Setup**) [**إعداد**).

1.Select Speed D

<span id="page-8-2"></span>.٣ اضغط على الزر u أو d، أو اضغط على المفتاح **6** على لوحة المفاتيح الرقمية، لتحديد **Time & Header6.**) **٦ العنوان والوقت**).

6.Header & Tim<mark>e</mark>

.٤ اضغط على الزر x **OK**) **موافق**). سترى هذه الشاشة.

1.Fax Header Set

- .٥ اضغط على الزر x **OK**) **موافق**) ً مرة أخرى. تصبح الشاشة خالية باستثناء وجود المؤشر (\_).
- ٦. اضغط على مفاتيح لوحة المفاتيح الرقمية لإدخال ٢٨ رقمًا كحد أقصى لمعلومات العنوان. استخدم مفاتيح الأرقام لإدخال الأحرف من A إلى Z) بالأحرف الكبيرة أو بالأحرف الصغيرة)، الأرقام من ٠ إلى ٩. والرموز المتنوعة.

اضغط على مفتاح بشكل متكرر لعرض الأرقام والرموز أولاً (إذا كانت متاحةً)، ثم الأحرف الكبيرة والأحرف الصغيرة، كما هو موضح على المفتاح. ثم انتظر لحظة أو اضغط على الزر ◀ للانتقال إلى المساحة اخملصصة للحرف التالي. عند الانتهاء، انتظر لحظة أو اضغط على الزر ◀ للانتقال إلى المساحة الخالية.

#### **ملاحظة:**

إذا احتجت إلى تغيير أحد الحروف الموجودة على اليسار، اضغط على الزر l لحذف الحرف وإعادة إدخاله. اضغط على الزر r إذا احتجت إلى نقل المؤشر إلى اليمين.

- .٧ اضغط على الزر x **OK**) **موافق**). ستعود إلى **Fax1. Setup Header**) **١ إعداد عنوان الفاكس**).
- .٨ اضغط على الزر y **Stop**) **إيقاف**) [y **Back/Cancel** [ (**إلغاء/السابق**) إلى أن تعود إلى الشاشة الأولى.

## **ضبط التاريخ والوقت**

<span id="page-9-1"></span><span id="page-9-0"></span>إذا لم تكن قد قمت بضبط التاريخ أو الوقت حتى الآن أو إذا كنت تريد تغيير الإعداد، يمكنك ضبط أو تغيير التاريخ والوقت باستخدام وضع Setup) الإعداد) ( "ضبط التاريخ والوقت" [الصفحة](#page-6-0) ٥).

## **إعداد رقم الهاتف**

.١ اضغط على الزر [ **Fax**) [**فاكس**) للدخول إلى وضع Fax) الفاكس). يضيء الزر [ **Fax**) [**فاكس**) وسترى هذه الشاشة.

Enter fax number

.٢ اضغط على الزر F] **Setup** F) [**إعداد**).

1.Select Sreed D

.٣ اضغط على الزر u أو d، أو اضغط على المفتاح **6** على لوحة المفاتيح الرقمية، لتحديد **Time & Header6.**) **٦ العنوان والوقت**).

6.Header & Tim<mark>e</mark>

.٤ اضغط على الزر x **OK**) **موافق**). سترى هذه الشاشة.

1.Fax Header Set

.٥ اضغط على الزر u أو d، أو اضغط على المفتاح **3** على لوحة المفاتيح الرقمية، لتحديد **Number Phone Your3.** (**.٣ رقم هاتفك**).

3.Your Phone Num

.٦ اضغط على الزر x **OK**) **موافق**). سيظهر **Phone Number:**) **رقم الهاتف:**) على شاشة LCD.

Phone Number:

- اضغط المفاتيح على لوحة المفاتيح الرقمية لإدخال رقم الفاكس. ٢٠ ًحرفا كحد أقصى.
	- .٨ اضغط على الزر x **OK**) **موافق**). ستعود إلى **Your3. Number Phone**) **.٣ رقم هاتفك**).
	- .٩ اضغط على الزر y **Stop**) **إيقاف**) [y **Back/Cancel** [ (**إلغاء/السابق**) إلى أن تعود إلى الشاشة الأولى.

## **تحديد حجم الورق**

قبل استلام الفاكس، تأكد من تحميل الورق العادي وضبط إعداد Size Paper) حجم الورق) على حجم الورق الذي تم تحميله. تأكد ً أيضا من ضبط إعداد Reduction Automatic) التصغير التلقائي) لاستلام [الفاكسات](#page-9-0) بالحجم المرغوب ( "تحديد إعدادات الإرسال/ الاستلام" الصفحة ٨).

## **تحديد إعدادات الإرسال/الاستلام**

تم إعداد هذا الجهاز لإرسال واستلام الفاكسات باستخدام الإعدادات الافتراضية أدناه.

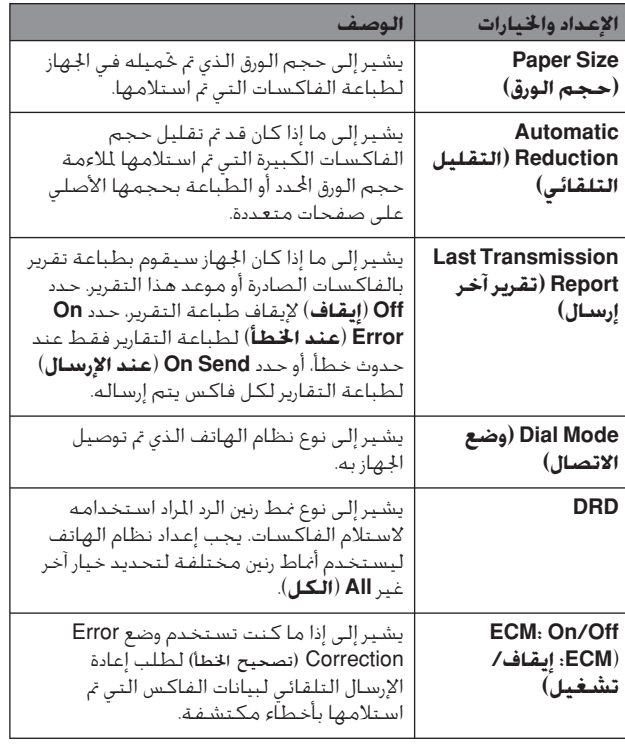

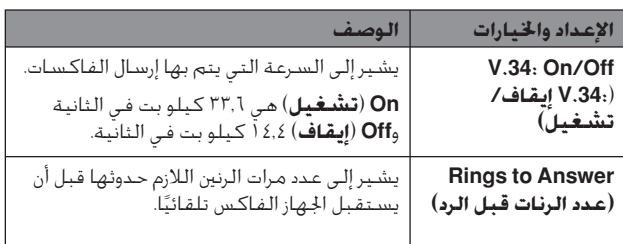

لتغيير إعدادات الفاكس الواردة أعلاه، اتبع الخطوات التالية:

.١ اضغط على الزر [ **Fax**) [**فاكس**) للدخول إلى وضع Fax) الفاكس). يضيء الزر [ **Fax**) [**فاكس**) وسترى هذه الشاشة.

Enter fax number

.٢ اضغط على الزر F] F **Setup**) [**إعداد**). سترى هذه الشاشة.

1.Select Speed D

.٣ إذا كنت بحاجة إلى تغيير إعدادات Size Paper) حجم الورق) أو Reduction Automatic) التصغير التلقائي) أو Last Report Transmission) تقرير آخر إرسال)، اضغط على الزر u أو d، أو اضغط على المفتاح **4** على لوحة المفاتيح لتحديد **Setup Print & Scan4.**) **٤ إعداد المسح الضوئي والطباعة**).

4.Scan & Print S

.٤ اضغط على الزر x **OK**) **موافق**). سترى هذه الشاشة.

1.Resolution

- .٥ اضغط على الزر u أو d، أو اضغط على المفتاح **3** أو **4** أو **5** على لوحة المفاتيح الرقمية، لعرض واحد من الخيارات التالية:
	- **Size Paper3.**) **٣ حجم الورق**)
- **Reduction Automatic4.**) **٤ التقليل التلقائي**)
	- **Report Transmission Last5.**) **٥ تقرير آخر إرسال**)

اضغط على الزر x **OK**) **موافق**).

- ٦. اضغط على الزر ▲ أو ▼ حتى يتم عرض خيار الإعداد الذي تريده. ثم اضغط على الزر x **OK**) **موافق**) لتحديد هذا الإعداد.
- .٧ كرر الخطوتين ٥ و٦ لتغيير أي إعدادات أخرى. بعد الانتهاء، اضغط على الزر y **Stop**) **إيقاف**) [y **Back/Cancel**) [إلغاء/ السابق) إلى أن تعود إلى الشاشة الأولى.

.٨ إذا كنت بحاجة إلى تغيير إعدادات Mode Dial) وضع الاتصال) أو DRD أو ECM أو 34 V أو Answer to Rings) عدد الرنات قبل الرد)، فعليك تكرار الخطوتين ١ و٢ ثم الضغط على الزر u أو d أو الضغط على المفتاح **5** على لوحة المفاتيح الرقمية لتحديد **Communication5.**) **٥ اتصال**).

Communication5.

.٩ اضغط على الزر x **OK**) **موافق**). سترى هذه الشاشة.

1.Dial Mode: Ton

.١٠ لتغيير إعداد Mode Dial) وضع الاتصال)، اضغط على الزر x **OK**) **موافق**) وانتقل إلى الخطوة .١١

لتغيير إعداد Communication) اتصال) آخر، اضغط على الزر u أو d، أو اضغط على المفتاح **2** أو **3** أو **4** أو **5** على لوحة المفاتيح الرقمية، لعرض واحد من الخيارات التالية:

- **DRD2.**
- **ECM3.**
- $4. V.34 \quad \blacksquare$
- **Answer to Rings5.**) **٥ رنين للرد**)

اضغط على الزر x **OK**) **موافق**).

- .١١ اضغط على الزر u أو d حتى يتم عرض خيار الإعداد الذي تريده، ثم اضغط على الزر x **OK**) **موافق**) لتحديد هذا الإعداد.
	- .١٢ كرر الخطوتين ١٠ و١١ لتغيير أي إعدادات أخرى. بعد الانتهاء، اضغط على الزر y **Stop**) **إيقاف**) [y **Back/Cancel** [ (**إلغاء/السابق**) إلى أن تعود إلى الشاشة الأولى.

## **إعداد قائمة الاتصال السريع**

يمكنك إنشاء قائمة اتصال سريع تحتوى على ما يصل إلى ٦٠ رقم فاكس وبالتالي تستطيع خديد هذه الأرقام سريعًا لإرسال الفاكس. كما يمكنك ً أيضا إضافة الأسماء لتحديد المستلمين وطباعة قائمة الاتصال السريع.

## **إنشاء قائمة اتصال سريع جديدة**

.١ اضغط على الزر [ **Fax**) [**فاكس**) للدخول إلى وضع Fax) الفاكس). يضيء الزر [ **Fax**) [**فاكس**) وسترى هذه الشاشة.

Enter fax number

.٢ اضغط على الزر F] F **Setup**) [**إعداد**). سترى هذه الشاشة.

1.Select Speed D

.٣ اضغط على الزر u أو d، أو اضغط على المفتاح **3** على لوحة المفاتيح الرقمية، لتحديد **Setup Dial Speed3.**) **٣ إعداد الاتصال السريع**).

3.Sreed Dial Set

.٤ اضغط على الزر x **OK**) **موافق**). سترى هذه الشاشة.

1.Add Entry

.٥ اضغط على الزر x **OK**) **موافق**) ً مرة أخرى. سترى هذه الشاشة.

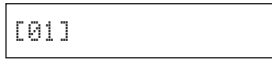

- .٦ اضغط على الزر x **OK**) **موافق**) ً مرة أخرى. تعرض الشاشة **Number Telephone:**) **رقم الهاتف:**).
- .٧ اضغط على المفاتيح الموجودة على لوحة المفاتيح الرقمية لإدخال رقم الفاكس الخاص بأول إدخال اتصال سريع. يمكنك إدخال الأرقام من ٠ إلى ٩ وحرفي \* و#; بحد أقصى ٦٤ ًحرفا.

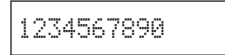

#### **ملاحظة:**

إذا احتجت إلى تغيير أحد الحروف الموجودة على اليسار، اضغط على l لزر lلحذف الحرف وإعادة إدخاله. اضغط على الزر r إذا احتجت إلى نقل المؤشر إلى اليمين.

- .٨ اضغط على الزر x **OK**) **موافق**) ً مرة أخرى. تعرض الشاشة **:Name**) **الاسم:**).
- .٩ اضغط على المفاتيح الموجودة على لوحة المفاتيح الرقمية لإدخال اسم خاص بإدخال قائمة الاتصال السريع (حتى ٣٠ ًحرفا). استخدم مفاتيح الأرقام لإدخال الأحرف من A إلى Z) بالأحرف الكبيرة أو بالأحرف الصغيرة). الأرقام من ٠ إلى ٩. والرموز المتنوعة.

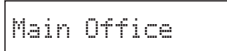

اضغط على مفتاح بشكل متكرر لعرض الأرقام والرموز الأولى (إذا كانت متاحةً)، ثم الأحرف الكبيرة والأحرف الصغيرة. كما هو موضح على المفتاح. ثم انتظر لحظةً أو اضغط على الزر ◀ للانتقال إلى المساحة اخملصصة للحرف التالي. عند الانتهاء، انتظر لحظةً أو اضغط على الزر ◀ للانتقال إلى المساحة الخالية.

#### **ملاحظة:**

إذا احتجت إلى تغيير أحد الحروف الموجودة على اليسار، اضغط على الزر l لحذف الحرف وإعادة إدخاله. اضغط على الزر ◀ إذا احتجت إلى نقل المؤشر إلى اليمين.

- .١٠ اضغط على الزر x **OK**) **موافق**). ستعود إلى **Entry Add1.** (**١ إضافة إدخال**).
- .١١ اضغط على الزر x **OK**) **موافق**). سترى ً شاشة تشير إلى رقم إدخال الاتصال السريع التالي المتاح.

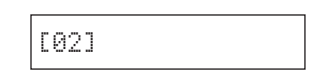

.١٢ إذا كنت تريد إضافة إدخال اتصال سريع آخر، فيجب تكرار الخطوات من ٦ إلى .١٠

بعد الانتهاء، اضغط على الزر y **Stop**) **إيقاف**) [y **Back/Cancel y**) [**إلغاء/السابق**) كي تعود إلى الشاشة الأولى.

## **تحرير إدخال الاتصال السريع**

.١ اضغط على الزر [ **Fax**) [**فاكس**) للدخول إلى وضع Fax) الفاكس). يضيء الزر [ **Fax**) [**فاكس**) وسترى هذه الشاشة.

Enter fax number

.٢ اضغط على الزر F] F **Setup**) [**إعداد**). سترى هذه الشاشة.

1.Select Speed D

.٣ اضغط على الزر u أو d، أو اضغط على المفتاح **3** على لوحة المفاتيح الرقمية، لتحديد **Setup Dial Speed3.**) **٣ إعداد الاتصال السريع**).

3.Speed Dial Se<mark>t</mark>

.٤ اضغط على الزر x **OK**) **موافق**). سترى هذه الشاشة.

1.Add Entry

.٥ اضغط على الزر u أو d، أو اضغط على المفتاح **2** على لوحة المفاتيح الرقمية، لتحديد **Entry Edit2.**) **٢ تحرير إدخال**).

2.Edit Entry

- .٦ اضغط على الزر x **OK**) **موافق**). سترى رقم أول إدخال اتصال سريع والاسم معروضين.
	- ٧. اضغط على الزر ▲ أو ▼ لتحديد الإدخال الذي تريد تغييره ثم اضغط على الزر x **OK**) **موافق**).
- .٨ تعرض الشاشة **:Number Telephone**) **رقم الهاتف:**). اضغط على الزر x **OK**) **موافق**).
- يتم عرض رقم الهاتف الخاص بالإدخال المحدد. اضغط على الزر ◀ لكي تنتقل إلى الأرقام التي تريد تحريرها. اضغط على مفاتيح الأرقام لإدخال أرقام جديدة أو اضغط على الزر l لحذف الأرقام الموجودة على اليسار.

بعد الانتهاء، اضغط على الزر x **OK**) **موافق**).

- .١٠ تعرض الشاشة :**Name**) الاسم:). اضغط على الزر x **OK** (**موافق**).
- .١١ يتم عرض الاسم الخاص بالإدخال المحدد. قم بتحرير الاسم بنفس الطريقة المتبعة في الخطوة ٩. بعد الانتهاء. اضغط على الزر **OK** x) **موافق**). ستعود إلى **Entry Edit2.**) **تحرير إدخال**).
- .١٢ اضغط على الزر y **Stop**) **إيقاف**) [y **Back/Cancel** [ (**إلغاء/السابق**) إلى أن تعود إلى الشاشة الأولى.

## **حذف إدخال الاتصال السريع**

.١ اضغط على الزر [ **Fax**) [**فاكس**) للدخول إلى وضع Fax) الفاكس). يضيء الزر [ **Fax**) [**فاكس**) وسترى هذه الشاشة.

Enter fax number

.٢ اضغط على الزر F] F **Setup**) [**إعداد**). سترى هذه الشاشة.

1.Select Speed D

.٣ اضغط على الزر u أو d، أو اضغط على المفتاح **3** على لوحة المفاتيح الرقمية، لتحديد **Setup Dial Speed3.**) **٣ إعداد الاتصال السريع**).

3.Seeed Dial Set

.٤ اضغط على الزر x **OK**) **موافق**). سترى هذه الشاشة.

1.Add Entry

.٥ اضغط على الزر u أو d، أو اضغط على المفتاح **3** على لوحة المفاتيح الرقمية، لتحديد **Entry Delete3.**) حذف إدخال).

3.Delete Entry

- .٦ اضغط على الزر x **OK**) **موافق**). سترى رقم أول إدخال اتصال سريع والاسم معروضين.
	- ٧. اضغط على الزر ▲ أو ▼ لتحديد الإدخال الذي تريد حذفه ثم اضغط على الزر x **OK**) **موافق**).
- .٨ سترى رسالة التأكيد على الشاشة. اضغط على المفتاح **1** (للقبول) لحذف الإدخال، أو اضغط على المفتاح **2** (للرفض) للإلغاء. ستعود إلى **Entry Delete3.**) **٣ حذف إدخال**).
	- .٩ اضغط على الزر y **Stop**) **إيقاف**) [y **Back/Cancel** [ (**إلغاء/السابق**) إلى أن تعود إلى الشاشة الأولى.

## **طباعة قائمة الاتصال السريع**

- .١ قم بتحميل ورق عادي بحجم 4A ) [الصفحة](#page-16-3) ١٥).
- .٢ اضغط على الزر [ **Fax**) [**فاكس**) للدخول إلى وضع Fax) الفاكس). يضيء الزر [ **Fax**) [**فاكس**) وسترى هذه الشاشة.

Enter fax number

.٣ اضغط على الزر F] F **Setup**) [**إعداد**). سترى هذه الشاشة.

1.Select Speed D

٤. اضغط على الزر ▲ أو ▼. أو اضغط على المفتاح 2 على لوحة المفاتيح الرقمية، لتحديد **Report Print2.**) **٢ طباعة تقرير**).

2.Print Report

.٥ اضغط على الزر x **OK**) **موافق**). سترى هذه الشاشة.

1.Speed Dial Lis

.٦ اضغط على الزر x **OK**) **موافق**) لطباعة قائمة الاتصال السريع.

**ملاحظة:**

لطباعة أنواع التقارير الأخرى، انظر "طباعة التقارير" في القسم التالي.

.٧ اضغط على الزر y **Stop**) **إيقاف**) [y **Back/Cancel** [ (إلغاء/السابق) إلى أن تعود إلى الشاشة الأولى.

## **طباعة التقارير**

- .١ قم بتحميل ورق عادي مقاس 4A ) [الصفحة](#page-16-3) ١٥).
- .٢ اضغط على الزر [ **Fax**) [**فاكس**) للدخول إلى وضع Fax) الفاكس). يضيء الزر [ **Fax**) [**فاكس**) وسترى هذه الشاشة.

Enter fax number

.٣ اضغط على الزر F] F **Setup**) [**إعداد**). سترى هذه الشاشة.

1.Select Speed D

.٤ اضغط على الزر u أو d، أو المفتاح **2** على لوحة المفاتيح الرقمية، لتحديد **Report Print2.**) **٢ طباعة تقرير**).

2.Print Report

- .٥ اضغط على الزر x **OK**) **موافق**).
- .٦ اضغط على الزر u أو d، ثم اضغط على المفتاح **2** أو **3** أو **4** على لوحة المفاتيح الرقمية، لعرض واحد من الخيارات التالية:
	- **Log Fax2.**) **٢ سجل الفاكس**)
	- **Transmission Last3.**) **٣ آخر إرسال**)
- **Memory in Faxes Reprint4.**) **إعادة طباعة الفاكسات الموجودة بالذاكرة**)
- .٧ اضغط على الزر x **OK**) **موافق**) لطباعة التقرير الذي تقوم بتحديده.
- .٨ اضغط على الزر y **Stop**) **إيقاف**) [y **Back/Cancel** [ (**إلغاء/السابق**) إلى أن تعود إلى الشاشة الأولى.

# **إرسال فاكس**

قبل إرسال الفاكس، ضع المستند الأصلي أو الصورة على منضدة المستندات ( "وضع [المستندات](#page-18-2) الأصلية على منضدة المستندات" [الصفحة](#page-18-2) ١٧). ثم قم بإرسال الفاكس عن طريق إدخال رقم الفاكس يدويًا أو إعادة الاتصال برقم الفاكس السابق أو تحديد أحد الإدخالات من ً قائمة الاتصال السريع.

## **إدخال أو إعادة الاتصال برقم الفاكس ًا يدوي**

.١ اضغط على الزر [ **Fax**) [**فاكس**) للدخول إلى وضع Fax) الفاكس). يضيء الزر [ **Fax**) [**فاكس**) وسترى هذه الشاشة.

Enter fax number

.٢ اضغط على المفاتيح الموجودة على لوحة المفاتيح الرقمية لإدخال رقم الفاكس. يمكنك إدخال الأرقام من ٠ إلى ٩ وحرفي \* و#; بحد أقصى ٦٤ حرفًا.

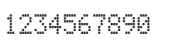

#### **ملاحظة:**

إذا احتجت إلى تغيير أحد الحروف الموجودة على اليسار، اضغط على الزر l لحذف الحرف وإعادة إدخاله. اضغط على الزر r إذا أردت نقل المؤشر إلى اليمين.

إذا كنت تريد إعادة الاتصال برقم الفاكس المُستخدم، فاضغط على الزر [**Pause/Redial**) [**إعادة اتصال/توقف مؤقت**) بدلاً من إدخال رقم الفاكس. يتم عرض رقم الفاكس الأخير أو اسم إدخال الاتصال السريع على شاشة LCD.

.٣ اضغط على الزر x **Start**) **ابدأ**) D] x **W&B Start**) **ابدأ بالأبيض والأسود**)] أو الزر x **Start**) **ابدأ**) E [x **Color Start**) **ابدأ بالألوان**)].

#### **ملاحظة:**

- ❏ إذا كان جهاز الفاكس الخاص بالمستلم يقوم بالطباعة بالأبيض والأسود فقط، فسيتم إرسال بيانات الفاكس الخاص بك باللونين الأبيض والأسود تلقائيًا حتى في حالة الضغط على الزر **@ Start** ً (**ابدأ**) E] x **Color Start**) **ابدأ بالألوان**)].
- ❏ إذا كنت بحاجة إلى إلغاء إرسال الفاكس في أي وقت، فاضغط على الزر y **Stop**) **إيقاف**) [y **Back/Cancel**) [**إلغاء/السابق**).
	- .٤ بعد المسح الضوئي للمستند الأصلي، سترى هذه الشاشة.

Send another ras

إذا كنت لا تحتاج إلى إرسال صفحة أخرى عبر الفاكس، فاضغط على المفتاح **2** (للرفض). يقوم الجهاز بالاتصال برقم الفاكس وإرسال المستند عبر الفاكس.

#### **ملاحظة:**

إذا كان رقم الفاكس مشغولاً أو كانت هناك إحدى مشكلات الاتصال الأخرى، فسترى رسالة خطأ وسيعود الجهاز إلى شاشة وضع Fax) الفاكس) الأولى. يعاود الجهاز الاتصال بالرقم بعد ٍ دقيقة واحدة. يجب الانتظار حتى إعادة الاتصال، أو فحص الاتصال والإعدادات وتكرار محاولة الإرسال عبر الفاكس من جديد.

<span id="page-13-0"></span>إذا كنت تحتاج إلى إرسال صفحة أخرى عبر الفاكس، فاضغط على المفتاح **1** (للقبول). افتح غطاء المستندات، وأخرج المستند الأصلي الأول ثم ضع المستند الأصلي الثاني وأغلق غطاء المستندات. ثم اضغط على الزر x **OK**) **موافق**) لإرسال الصفحة التالية عبر الفاكس. كرر هذه الخطوة لإرسال كل الصفحات المطلوبة.

#### **ملاحظة:**

في حالة إرسال فاكس ألوان أو مستند كبير يشغل مساحة الذاكرة بالكامل، يقوم الجهاز مسح صفحةٍ واحدة ضوئيًا وإرسالها عبر الفاكس في المرة الواحدة. ً .<br>يسألك الجهاز بعد ذلك عماً إذا كنت تريد إرسال صفحةً أخرى. يستمر اتصال الفاكس مفتوحًا حتى تنتهى تمامًا.

## **الاتصال السريع برقم الفاكس**

.١ اضغط على الزر [ **Fax**) [**فاكس**) للدخول إلى وضع Fax) الفاكس). يضيء الزر [ **Fax**) [**فاكس**) وسترى هذه الشاشة.

Enter fax number

.٢ اضغط على الزر F] F **Setup**) [**إعداد**). سترى هذه الشاشة.

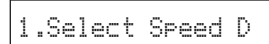

- .٣ اضغط على الزر x **OK**) **موافق**). سترى اسم أول إدخال اتصال سريع أو الرقم معروضين.
	- .٤ لإرسال الفاكس إلى أول إدخال بقائمة الاتصال السريع، اضغط على الزر x **OK**) **موافق**). ثم انتقل إلى الخطوة .٥

لتحديد إدخال آخر بقائمة الاتصال السريع. اضغط على الزر ▲ أو ▼ لعرض الإدخال. أو اضغط على مفتاح الرقم الذي يتطابق مع رقم إدخال قائمة الاتصال السريع. اضغط على الزر x **OK** (**موافق**)، ثم انتقل إلى الخطوة .٥

.٥ اضغط على الزر x **Start**) **ابدأ**) D] x **W&B Start**) **ابدأ بالأبيض والأسود)] أو الزر**  $\Diamond$  **Start (ابدأ) 0000 [** $\Diamond$ **Color Start**) **ابدأ بالألوان**)] بعد إجراء الاتصال والاستماع إلى صوتٍ يُخبركَ بأن المستلم أصبح مستعدًا لاستلام البيانات.

#### **ملاحظة:**

- ❏ إذا كان جهاز الفاكس الخاص بالمستلم يقوم بالطباعة بالأبيض والأسود فقط، فسيتم إرسال بيانات الفاكس الخاص بك باللونين الأبيض والأسود تلقائيًا حتى في حالة الضغط على الزر **@ Start** ً (**ابدأ**) E] <sup>x</sup> **Color Start**) **ابدأ بالألوان**)].
- ❏ إذا كنت بحاجة إلى إلغاء إرسال الفاكس في أي وقت، فاضغط على الزر y **Stop**) **إيقاف**) [y **Back/Cancel**) [**إلغاء/السابق**).
	- .٦ بعد المسح الضوئي للمستند الأصلي، سترى هذه الشاشة.

Send another ras

إذا كنت لا تحتاج إلى إرسال صفحة أخرى عبر الفاكس، فاضغط على المفتاح **2** (للرفض). يقوم الجهاز بالاتصال برقم الفاكس وإرسال المستند عبر الفاكس.

#### **ملاحظة:**

إذا كان رقم الفاكس مشغولاً أو كانت هناك إحدى مشكلات الاتصال الأخرى، فسترى رسالة خطأ وسيعود الجهاز إلى شاشة وضع Fax) الفاكس) الأولى. يعاود الجهاز الاتصال بالرقم بعد ٍ دقيقة واحدة. يجب الانتظار حتى إعادة الاتصال، أو فحص الاتصال والإعدادات وتكرار محاولة الإرسال عبر الفاكس من جديد.

إذا كنت تحتاج إلى إرسال صفحة أخرى عبر الفاكس، فاضغط على المفتاح **1** (للقبول). افتح غطاء المستندات، وأخرج المستند الأصلي الأول ثم ضع المستند الأصلي الثاني وأغلق غطاء المستندات. ثم اضغط على الزر x **OK**) **موافق**) لإرسال الصفحة التالية عبر الفاكس. كرر هذه الخطوة لإرسال كل الصفحات المطلوبة.

#### **ملاحظة:**

في حالة إرسال فاكس ألوان أو مستند كبير يشغل مساحة الذاكرة بالكامل، يقوم الجهاز بمسح صفحة واحدة ضوئيًا وإرسالها عبر الفاكس في المرة الواحدة. ً يسألك الجهاز بعد ذلك عما إذا كنت تريد إرسال صفحةً أخرى. يستمر اتصال الفاكس مفتوحًا حتى تنتهي تمامًا.

## **إرسال الفاكسات من الهاتف المتصل**

إذا كان هاتفك متصلا بالجهاز. فبإمكانك إرسال بيانات الفاكس بعد إجراء الاتصال.

.١ اضغط على الزر [ **Fax**) [**فاكس**) للدخول إلى وضع Fax) الفاكس). يضيء الزر [ **Fax**) [**فاكس**) وسترى هذه الشاشة.

Enter fax number

- .٢ ضع المستند الأصلي أو الصورة على منضدة المستندات ( "[وضع](#page-18-2) [المستندات](#page-18-2) الأصلية على منضدة المستندات" الصفحة ١٧).
	- .٣ اتصل برقم من الهاتف المتصل بالجهاز.
- .٤ اضغط على الزر x **Start**) **ابدأ**) D] x **W&B Start**) **ابدأ بالأبيض والأسود**)] أو الزر x **Start**) **ابدأ**) E [x **Color Start**) **ابدأ بالألوان**)] بعد إجراء الاتصال والاستماع إلى صوتٍ يُخبركَ بأن المستلم أصبح مستعدًا لاستلام البيانات.

#### **ملاحظة:**

<span id="page-14-0"></span>إذا كان جهاز الفاكس الخاص بالمستلم يقوم بالطباعة بالأبيض والأسود فقط، فسيتم إرسال بيانات الفاكس الخاص بك باللونين الأبيض والأسود تلقائيًا حتى ً في حالة الضغط على الزر x **Start**) **ابدأ**) E] x **Color Start**) **ابدأ بالألوان**)].

.٥ بعد إجراء المسح الضوئي للمستند الأصلي، سترى الرسالة **N2: Y1:? page another Send**) **إرسال صفحة أخرى؟ :١نعم :٢لا**) على الشاشة. اضغط على **1** (للقبول) إذا كنت بحاجة إلى إرسال ٍ صفحة أخرى عبر الفاكس. إذا كنت لا تريد إرسال ٍ صفحة أخرى عبر الفاكس، فاضغط على المفتاح **2** (للرفض). يقوم الجهاز بإرسال المستند عبر الفاكس.

#### **ملاحظة:**

إذا كنت بحاجة إلى إلغاء إرسال الفاكس في أي وقت، فاضغط على الزر y **Stop**) **إيقاف**) **[**y **Back/Cancel**) **[إلغاء/السابق**).

## **إعداد أو ضبط الدقة والتباين**

إذا كنت تريد تعيين أو ضبط الدقة، فاتبع الخطوات التالية.

.١ اضغط على الزر [ Fax) [فاكس) حتى ترى هذه الشاشة.

#### 1.Resolution

- .٢ اضغط على الزر x **OK**) **موافق**).
- ٢. اضغط على الزر ▲ أو ▼ لتحديد الدقة.
- .٤ اضغط على الزر x **OK**) **موافق**). ستعود إلى **Resolution1.**) **.١ الدقة**).
- .٥ اضغط على الزر y **Stop**) **إيقاف**) [y **Back/Cancel** [ (**إلغاء/السابق**) إلى أن تعود إلى الشاشة الأولى.

إذا كنت تريد تعيين أو ضبط التباين، فاتبع الخطوات التالية.

.١ اضغط على الزر [ Fax) [فاكس) حتى ترى هذه الشاشة.

2.Contrast

- .٢ اضغط على الزر x **OK**) **موافق**).
- ٢. اضغط على الزر ▲ أو ▼ لتحديد التباين.
- .٤ اضغط على الزر x **OK**) **موافق**). ستعود إلى **Contrast2.** (**٢ التباين**).
- .٥ اضغط على الزر y **Stop**) **إيقاف**) [y **Back/Cancel** [ (**إلغاء/السابق**) إلى أن تعود إلى الشاشة الأولى.

## **استلام الفاكسات**

يستلم الجهاز الفاكسات ويقوم بطباعتها تلقائيًا في وضع Auto ً ا Answer) الرد التلقائي). بينما، قد تحتاج إلى استلام الفاكسات يدوي ً في حالة توصيل الجهاز والهاتف أو جهاز الرد التلقائي بخط هاتف يستطيع أيضًا استقبال المكالمات الصوتية. تستطيع بعد ذلك البحث عن نغمة الفاكس من جهاز إرسال الفاكس والضغط على زر بالجهاز لاستلام الفاكس، أو السماح لجهاز الرد التلقائي المُستخدم بتحديد ما إذا كانت المكالمة عبارة عن فاكس وارد.

#### **ملاحظة:**

تأكد من تحديد إعداد Size Paper) حجم الورق) المتطابق مع حجم الورق الذي تم تحميله. إذا كانت صفحات الفاكس الواردة أكبر من حجم الورق الذي تم تحميله، فسيتم تقليل حجم الفاكس كي يصبح ملائمًا او طباعته على صفحات<br>. متعددة، وذلك حسب إعداد Reduction Automatic) التقليل التلقائي) الذي يتم تحديده ( "تحديد إعدادات الإرسال/الاستلام" [الصفحة](#page-9-0) ٨).

## **تحديد وضع الرد**

<span id="page-15-0"></span>يوضح لك هذا الجهاز ما إذا كانت ميزة Answer Auto) الرد التلقائي) في وضع التشغيل أم لا من خلال الشاشة الأولى:

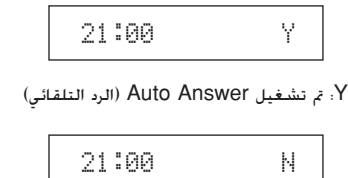

N: تم إيقاف Answer Auto) الرد التلقائي)

لتغيير وضع الرد، اضغط على الزر [**Answer Auto**) [**رد تلقائي**). يتم تغيير **Y** أو **N** في الشاشة الأولى. اضغط على الزر **[Answer Auto**) **[رد تلقائي**) ً مرة أخرى لإعادة تغييره.

#### **ملاحظة:**

يمكنك تحديد عدد مرات الرنين التي يجب أن تحدث قبل أن يستلم الجهاز الفاكس باستخدام الإعداد [Answer to Rings\)](#page-9-0) عدد الرنات قبل الرد) ( "تحديد إعدادات الإرسال/الاستلام" الصفحة ٨).

## **استلام الفاكس**

عند استلام الجهاز للفاكس أثناء تشغيل وضع Answer Auto) الرد التلقائي)، تظهر الرسالة **Printing**) **جارٍ الطباعة**) على شاشة LCD.

عند استلام الجهاز للفاكس في وضع الرد اليدوي، يبدأ الهاتف المتصل في إصدار صوت الرنين. بعد الرد على الهاتف للتأكد أن المكالمة هي مكالمة فاكس، اضغط على الزر x **Start**) **ابدأ**) D] **Start** x **W&B**) **ابدأ بالأبيض والأسود**)] أو الزر x **Start**) **ابدأ**) E [x **Color Start**) **ابدأ بالألوان**)] لاستلام الفاكس. تظهر الرسالة **Printing**) **جارٍ الطباعة**) على شاشة LCD.

#### **ملاحظة:**

لا يمكنك اختيار لون طباعة بيانات الفاكس. يعتمد ذلك على الإعدادات المعينة بواسطة المُرسل.

بعد استلام كل الصفحات بواسطة الجهاز، يبدأ الجهاز في طباعة الفاكس. بعد الانتهاء، سترى الشاشة الأولى.

#### **ملاحظة:**

إذا نفد الورق أثناء الطباعة، فستخطرك رسالة خطأ بعدم وجود ورق في وحدة تغذية الورق. قم بتحميل المزيد من الورق واضغط على الزر x **OK**) **موافق**) لمتابعة الطباعة. إذا كنت ترى أية رسائل خطأ أخرى، فانظر &"رسائل الخطأ" [الصفحة](#page-33-2) .٣٢

# **التعامل مع الورق**

<span id="page-16-3"></span><span id="page-16-2"></span>توفر Epson مجموعة شاملة من أنواع الورق الخاص والتي يمكنها تقديم نتائج رائعة عند الاستخدام مع طابعات Epson وأحبارها. ويؤثر نوع الورق الذي يتم اختياره على شكل النسخة المطبوعة. لذا تأكد من اختيار الورق المناسب للمهمة المطلوبة.

# **تحديد الورق**

يكون الورق العادي مناسبًا إذا كنت تقوم فقط بإنشاء نسخة أو طباعة ً مسودة تحضيرية لإحدى الصور. ومع ذلك، للحصول على أفضل النتائج، ستحتاج إلى استخدام أحد أنواع ورق الطابعة النافثة للحبر الخاص من Epson والمصمم لهذا الجهاز.

قبل الطباعة، تكون بحاجة إلى اختيار إعداد Type Paper) نوع الورق) الصحيح بلوحة التحكم. يحدد هذا الإعداد الهام كيفية وضع الحبر على الورق.

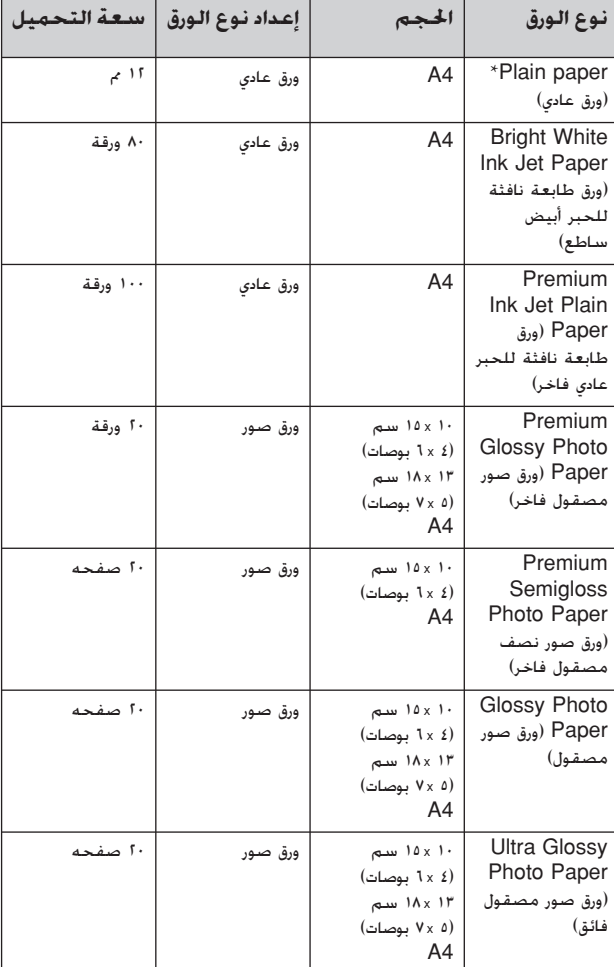

اختر من أنواع الورق والإعدادات التالية:

\* يمكن استخدام ورق وزنه من ٦٤ إلى ٩٠ جم/م.٢

**ملاحظة:** يختلف توافر الوسائط الخاصة حسب المكان.

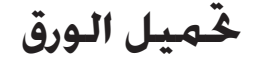

.١ افتح دعامة الورق وقم بمدها.

<span id="page-16-4"></span><span id="page-16-1"></span><span id="page-16-0"></span>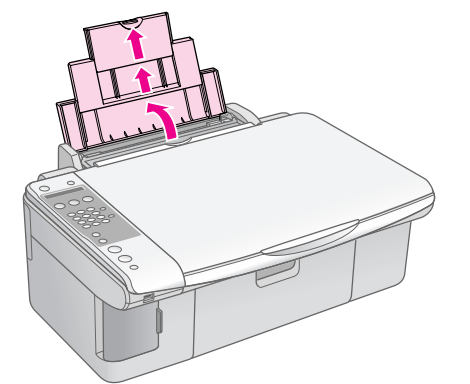

.٢ افتح درج الإخراج، وقم بفتح الملحق.

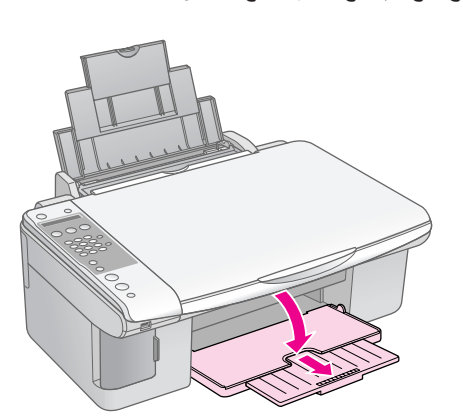

.٣ اقلب حاجز وحدة التغذية إلى الأمام.

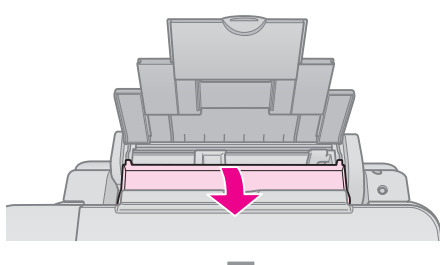

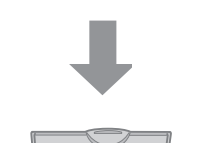

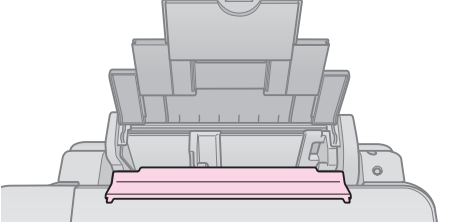

.٤ اضبط الورق كما هو موضح بالرسوم التوضيحية التالية.

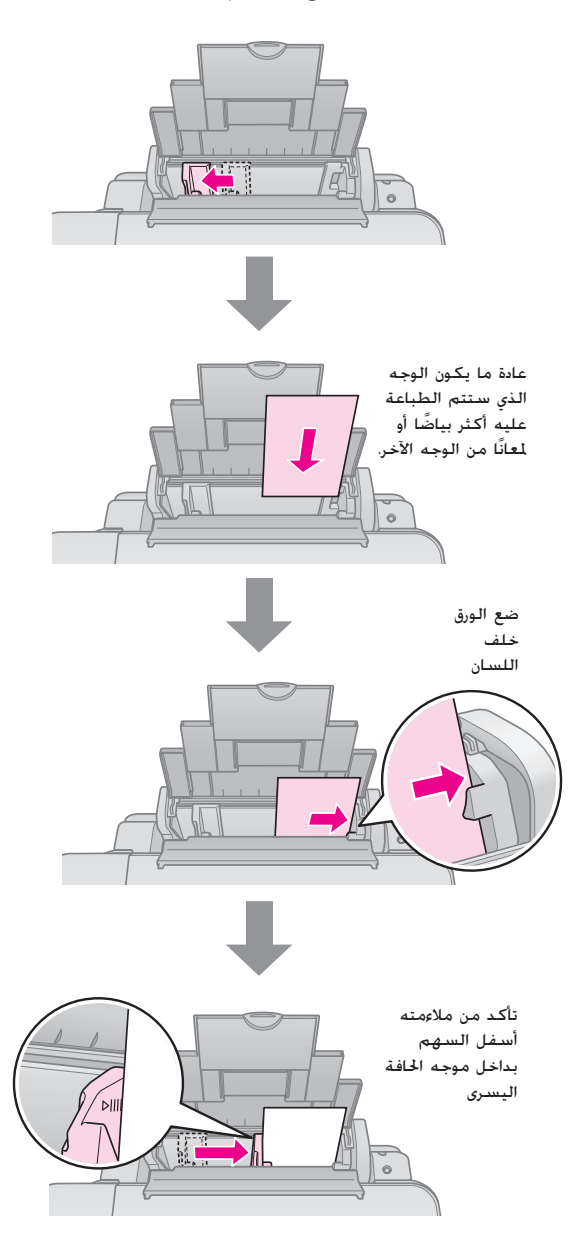

.٥ اقلب حارس وحدة التغذية إلى الخلف.

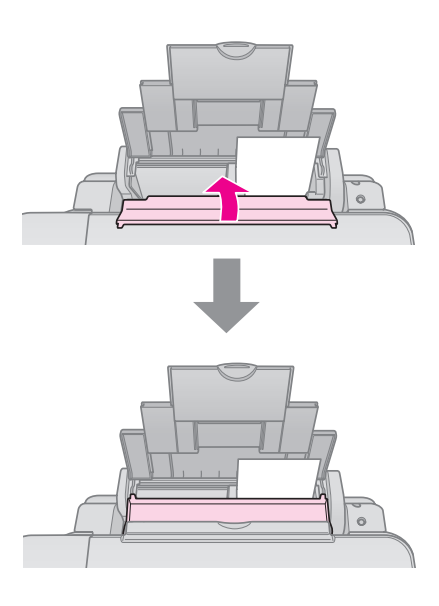

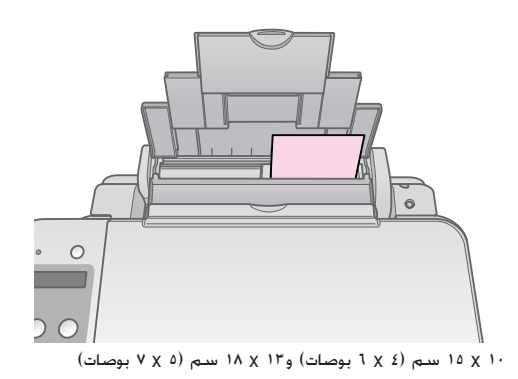

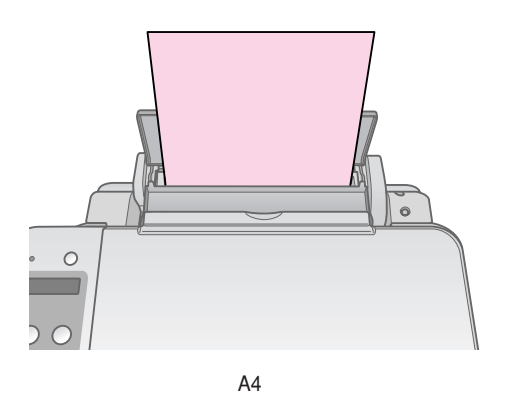

تأكد كذلك من ضبط ذراع ضبط ُسمك الورق لأسفل في الوضع m.

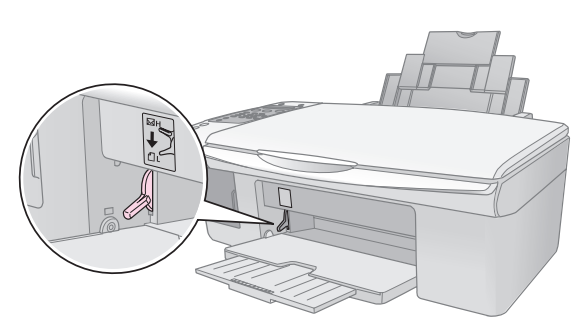

تشير شاشة LCD إلى تحريك الذراع وتغيير الوضع m أو ^.

#### **ملاحظة:**

تأكد من عدم تحميل عدد ورق أكثر من العدد المُوصى به. تحقق كذلك من الإعداد Type Paper) نوع الورق) قبل إجراء الطباعة لتتأكد من مطابقته لنوع الورق الذي تم تحميله ( "تحديد الورق" [الصفحة](#page-16-1) ١٥).

يمكن نسخ المستندات والصور بدون استخدام جهاز كمبيوتر.

لاحظ ما يلي عند إجراء النسخ:

- قد لا تكون الصورة التي يتم نسخها بنفس حجم الصورة الأصلية ًا. تمام
	- قد تنخفض جودة الطباعة في الأجزاء العلوية والسفلية من النسخة المطبوعة أو قد تصبح هذه الأجزاء ملطخة بناءً على نوع الورق المستخدم.
		- احتفظ بمنضدة المستندات نظيفة.
	- تأكد من وضع المستند أو الصورة بشكل مسطح على منضدة المستندات؛ وإلا فسوف تنحرف النسخة عن البؤرة.
		- لا تسحب الورق الجارية طباعته للخارج، حيث سيتم إخراجه ا. تلقائي ً

**وضع المستندات الأصلية على منضدة المستندات**

.١ افتح غطاء المستندات وضع المستند الأصلي بحيث يكون وجهه لأسفل على منضدة المستندات وبمحاذاة أعلى الزاوية اليسرى.

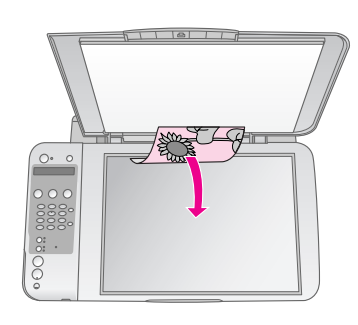

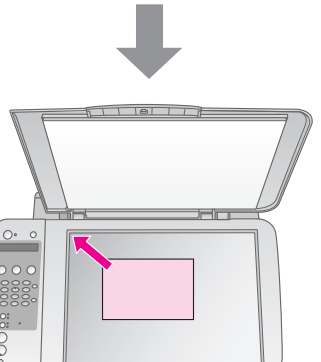

<span id="page-18-0"></span>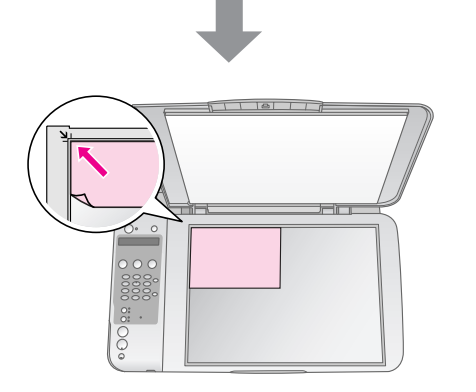

.٢ أغلق الغطاء برفق بحيث لا تحرك المستند.

#### c **تنبيه:**

...<br>لا تفتح غطاء المستندات مطلقًا بشكل أكبر من الحد المتاح. ولا تضع أشياء ثقيلة على الجهاز.

<span id="page-18-2"></span><span id="page-18-1"></span>إذا كنت بحاجة إلى نسخ مستند سميك أو كبير، يمكنك إزالة غطاء المستندات. وما عليك سوى فتحه وجذبه بشكل مستقيم.

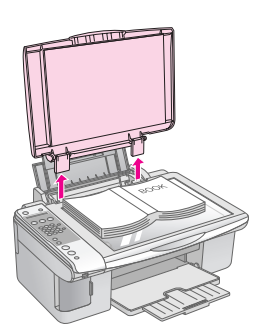

إذا كنت بحاجة إلى الضغط على المستند ليصبح مسطحًا أثناء نسخه، فلا تضغط عليه بشدة واحرص على عدم تحريكه.

عند إتمام ذلك، أعد تركيب غطاء المستندات عن طريق إدخال اللسانين إلى موضعهما في الفتحتين.

## **نسخ المستندات**

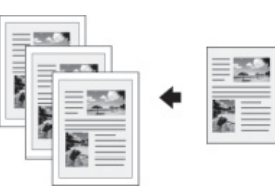

#### **تنويه:**

يعمل ورق النسخ العادي بشكل جيد في إنتاج النّسخ اليومية. للحصول على نص أوضح وألوان أكثر ً إشراقا، جرب أحد أنواع ورق Epson الخاصة ( "تحديد الورق" [الصفحة](#page-16-4) ١۵).

- .١ قم بتحميل ورق عادي مقاس 4A ) [الصفحة](#page-16-3) ١٥).
- .٢ ضع المستند الأصلي على منضدة المستندات ( "وضع [المستندات](#page-18-1) الأصلية على منضدة [المستندات](#page-18-1)" الصفحة ١٧).
	- .٣ قم بإجراء الإعدادات التالية بلوحة التحكم.

<span id="page-19-1"></span>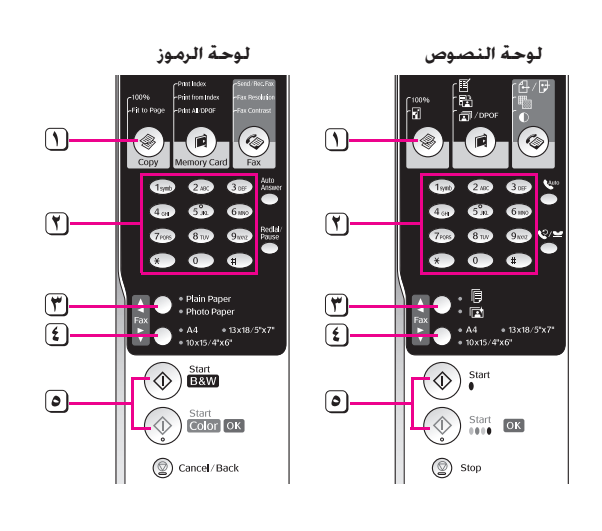

- اضغط على الزر r] r **Copy) نسخ)**].
- استخدم الزر الرقمي لتحديد عدد النّسخ (من ١ إلى ٩٩).

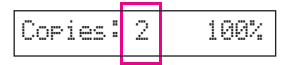

حدد l] **Paper Plain) ورق عادي)**]

حدد **4A**.

#### **تنويه:**

إذا أردت تغيير حجم النسخة تلقائيًا بحيث يتناسب مع حجم الورق الذي قمت ً بتحميله، فاضغط على الزر r] r **Copy**) [**نسخ**) إلى أن يظهر **xx:Copies FitPage**) **النسخ ××ملاءمة الصفحة**) على شاشة LCD.

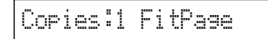

اضغط على الزر x **Start**) **ابدأ**) D] x **W&B Start**) [**ابدأ بالأبيض والأسود**) للحصول على نسخة بالأبيض والأسود. اضغط على الزر x **Start** (**ابدأ**) E] x **Color Start**) [**ابدأ بالألوان**) للحصول على نسخة ملونة.

إذا كنت بحاجة إلى إيقاف الطباعة، فاضغط على الزر y **Stop** (**إيقاف**) [y **Back/Cancel**) [**إلغاء/السابق**).

#### **ملاحظة:**

إذا كانت حواف النسخة مفقودة. فحرِّك المستند الأصلي بعيدًا بعض الشيء عن الزاوية.

## **إسراع عملية النسخ**

<span id="page-19-0"></span>إذا كنت ترغب في عمل نسخة بشكل سريع ولا تحتاج إلى جودة عالية، فيمكنك طباعة نسخة "draft) "مسودة). تقل جودة الطباعة، ولكن تتم طباعة النسخة بشكل أسرع.

- .١ قم بتحميل ورق عادي بحجم 4A وحدد l] **Paper Plain** [ (**ورق عادي**) و **4A** من لوحة التحكم.
- .٢ عندما تكون ً مستعدا للنسخ، اضغط مع الاستمرار على الزر y **Stop**) **إيقاف**) [y **Back/Cancel**) [**إلغاء/السابق**)، ثم اضغط مع الاستمرار على الزر x **Start**) **ابدأ**) E [x **Color Start**) [**ابدأ بالألوان**) (للنسخ بالألوان) أو الزر x **Start**) **ابدأ**) D] x **W&B Start**) [**ابدأ بالأبيض والأسود**) (للنسخ باللونين الأبيض والأسود).
	- .٣ عندما يومض ضوء **On**) **تشغيل**)، اترك كلا الزرين. **ملاحظة:**

لنّسخ المسودات٬ يتم خلط الحبر الأسود والألوان٬ حتى للنّسخ الأبيض والأسود. المستقبل المستقبل المستقبل المستقبل المستقبل المستقبل المستقبل المستقبل المستقبل المستقبل المستقبل المستقبل ال<br>والمستقبل المستقبل المستقبل المستقبل المستقبل المستقبل المستقبل المستقبل المستقبل المستقبل المستقبل المستقبل ا

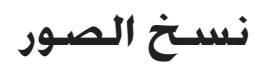

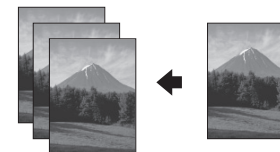

- .١ قم بتحميل ورق صور ( [الصفحة](#page-16-3) ١٥).
- .٢ ضع المستند الأصلي على منضدة المستندات ( "وضع [المستندات](#page-18-1) الأصلية على منضدة [المستندات](#page-18-1)" الصفحة ١٧).
	- .٣ قم بإجراء الإعدادات التالية بلوحة التحكم.

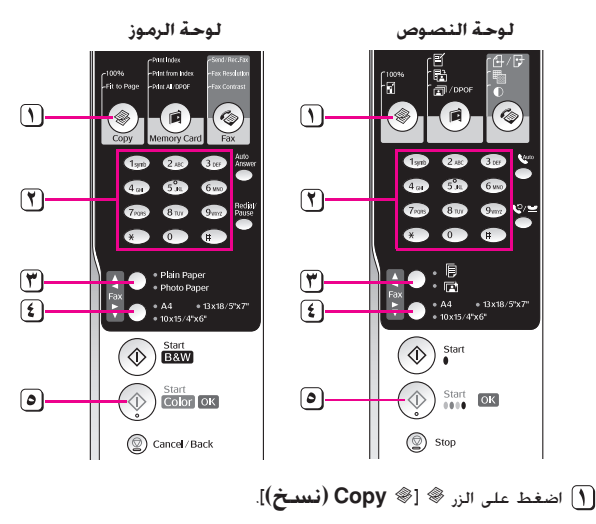

- استخدم لوحة المفاتيح الرقمية لتحديد عدد النّسخ (من ١ إلى ٩٩).
	- حدد g] **Paper Photo) ورق صور).**].

اختر حجم الورق الذي تم تحميله.

**تنويه:**

إذا أردت تغيير حجم النسخة تلقائيًّا بحيث يتناسب مع حجم الورق الذي تم<br>خميله. فاضغط على الزر ® [® **Copy** (**نسخ**)] إلى أن يظهر **Copies**:**xx** ً **FitPage**) **النسخ ××ملاءمة الصفحة**) على شاشة LCD.

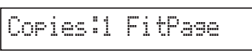

اضغط على الزر x **Start**) **ابدأ**) E] x **Color Start**) [**ابدأ بالألوان**) للحصول على نسخة ملونة.

إذا كنت بحاجة إلى إيقاف الطباعة، فاضغط على الزر y **Stop** (**إيقاف**) [y **Back/Cancel**) [**إلغاء/السابق**).

#### **ملاحظة:**

إذا كانت حواف النسخة مفقودة. فحرَّك المستند الأصلي بعيدًا بعض الشيء عن الزاوية.

يمكن طباعة الصور الفوتوغرافية ً مباشرة من بطاقة الذاكرة الخاصة بالكاميرا الرقمية. وما عليك سوى تركيبها في فتحة بطاقة الذاكرة وسيكون بإمكانك إجراء عملية الطباعة.

# **التعامل مع بطاقة الذاكرة**

## **البطاقات المتوافقة**

تأكد من أن بطاقة الذاكرة تفي بالمتطلبات التالية.

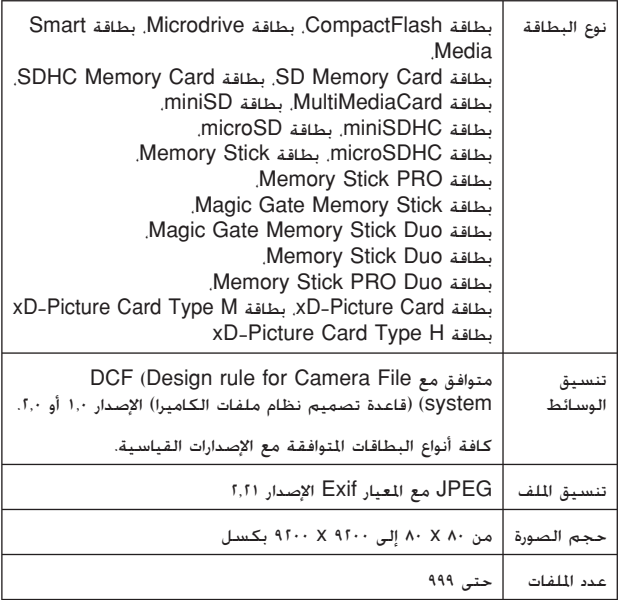

## **تركيب بطاقة ذاكرة**

- .١ قم بإيقاف تشغيل جهاز الكمبيوتر أو افصله عن الجهاز.
	- .٢ تأكد من أن الجهاز قيد التشغيل.
	- .٣ افتح غطاء فتحة بطاقة الذاكرة.

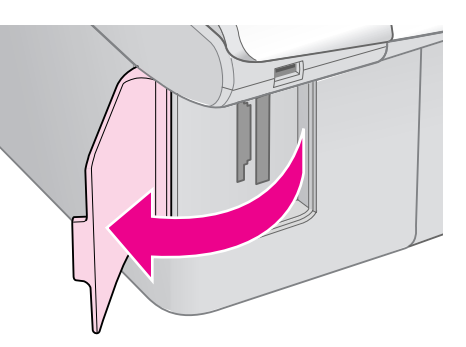

<span id="page-21-1"></span><span id="page-21-0"></span>.٤ تأكد من انطفاء المؤشر الضوئي لبطاقة الذاكرة وعدم وجود بطاقات ذاكرة في الفتحات. ثم قم بتركيب بطاقة الذاكرة.

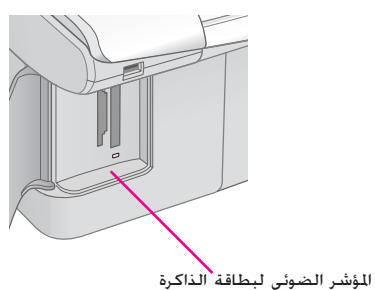

<span id="page-21-4"></span><span id="page-21-3"></span><span id="page-21-2"></span>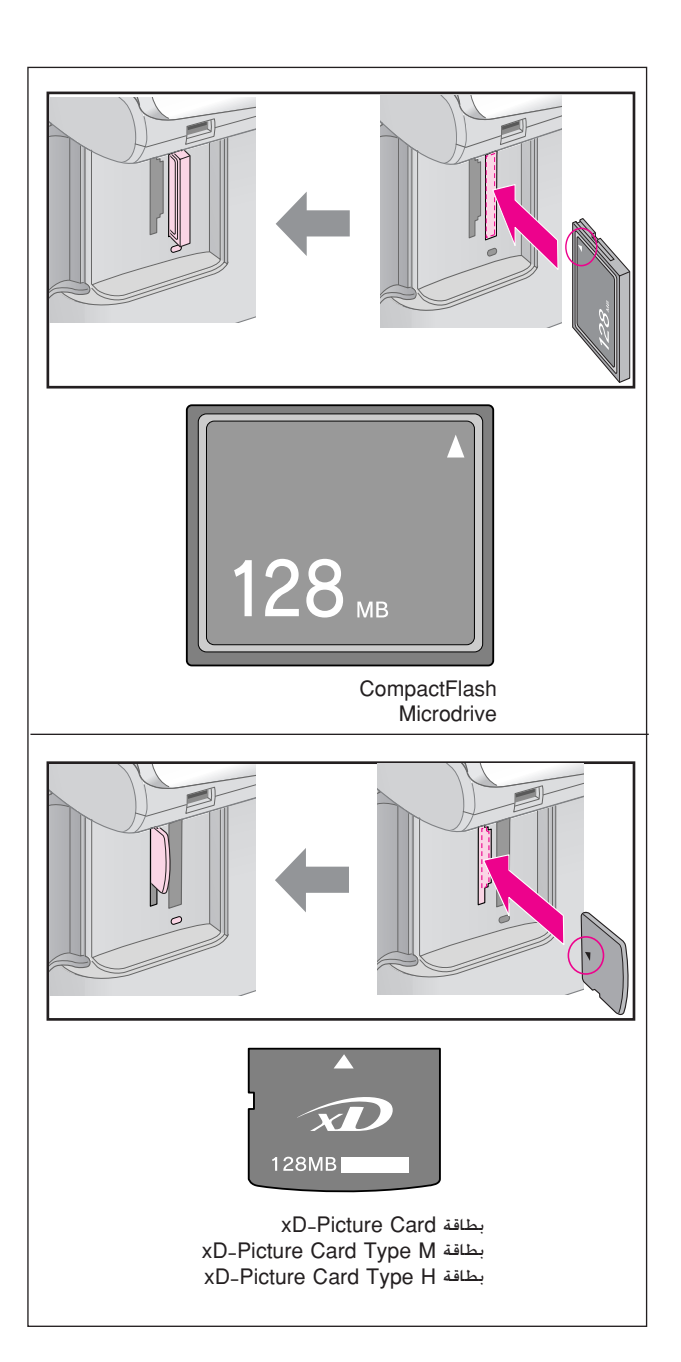

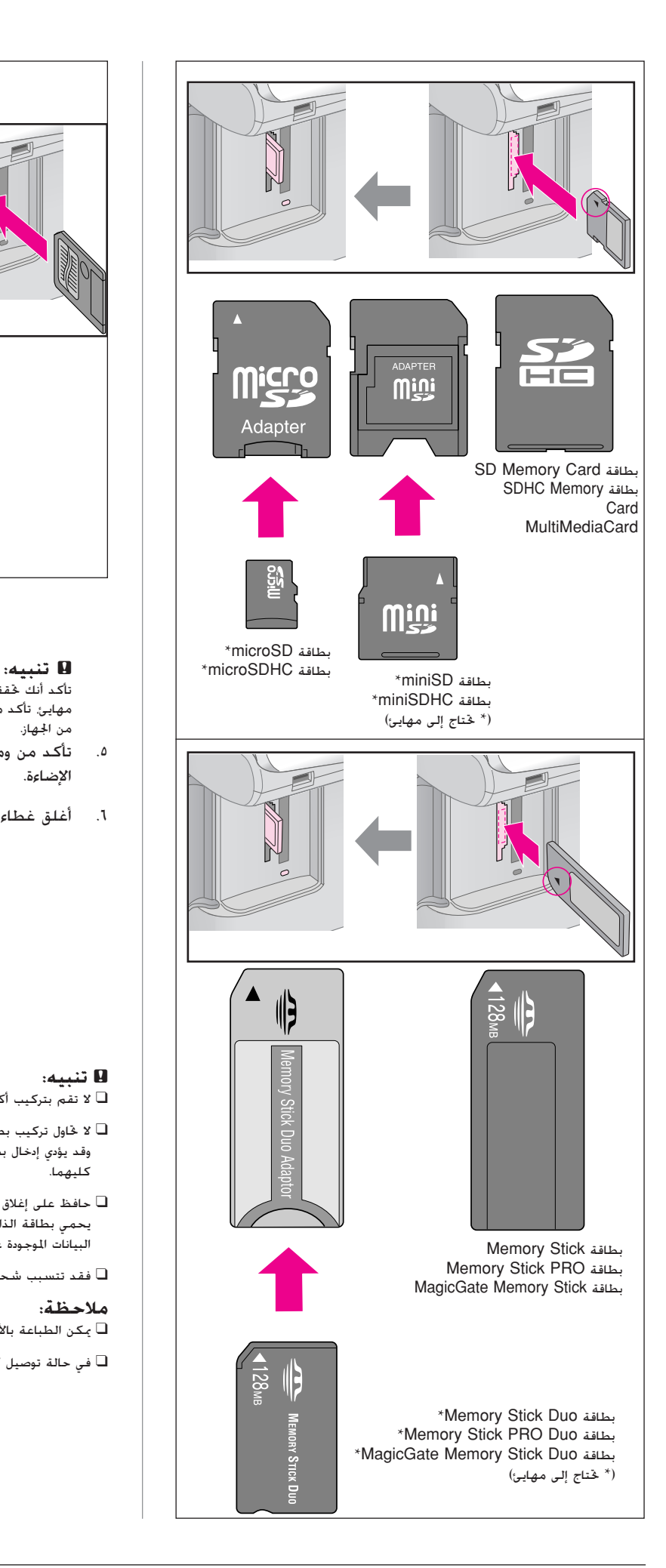

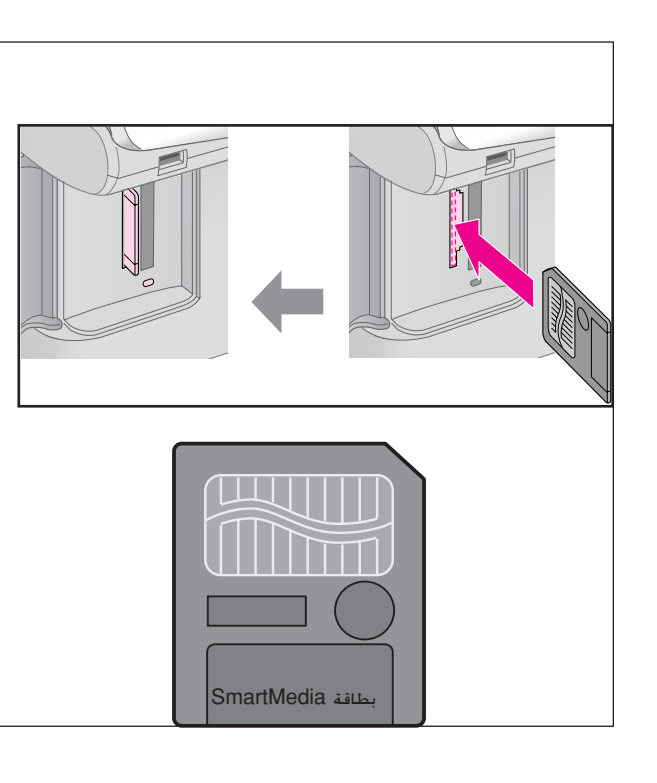

تأكد أنك تحققت من اتجاه إدخال البطاقة الصحيح، وفي حالة احتياج البطاقة إلى مهايئ، تأكد من تركيبه قبل إدخال البطاقة. وإلا، فقد يتعذر عليك إخراج البطاقة من الجهاز.

- .٥ تأكد من وميض المؤشر الضوئي لبطاقة الذاكرة ثم استمراره في الإضاءة.
	- .٦ أغلق غطاء فتحة بطاقة الذاكرة.

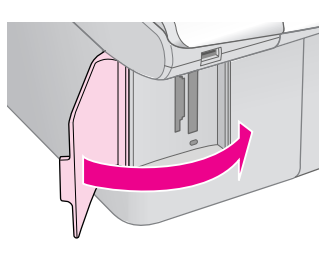

## c **تنبيه:**

❑ لا تقم بتركيب أكثر من بطاقة ذاكرة واحدة في المرة الواحدة.

- ❑ لا تحاول تركيب بطاقة الذاكرة في الفتحة عنوة. فبطاقات الذاكرة لا تدخل بالكامل. وقد يؤدي إدخال بطاقة الذاكرة عنوة في الفتحة إلى تلف الجهاز أو بطاقة الذاكرة أو .<br>كليهما.
- ❑ حافظ على إغلاق غطاء فتحة بطاقة الذاكرة أثناء وجود بطاقة الذاكرة بالداخل. فذلك يحمي بطاقة الذاكرة والفتحة من الأتربة والكهرباء الاستاتيكية؛ وإلا فقد يتم فقد البيانات الموجودة على بطاقة الذاكرة، أو قد يتلف الجهاز.

❑ فقد تتسبب شحنات الكهرباء الاستاتيكية ببطاقات الذاكرة في حدوث عطل.

#### **ملاحظة:**

❑ يمكن الطباعة بالألوان فقط من بطاقة الذاكرة ولا يمكن الطباعة بالأبيض والأسود.

❑ في حالة توصيل كاميرا رقمية بالجهاز، افصلها قبل تركيب بطاقة الذاكرة.

## **إخراج بطاقة الذاكرة**

- .١ تأكد من انتهاء كافة مهام الطباعة.
	- .٢ افتح غطاء فتحة بطاقة الذاكرة.
- ُومض. .٣ تأكد أن المؤشر الضوئي لبطاقة الذاكرة لا ي
- <span id="page-23-1"></span>٤ قم بإزالة بطاقة الذاكرة عن طريق سحبها خارج الفتحة بشكل مستقيم.
	- .٥ أغلق غطاء فتحة بطاقة الذاكرة.

#### c **تنبيه:**

- ❑ لا تخرج بطاقة الذاكرة أو توقف تشغيل الجهاز أثناء وميض المؤشر الضوئي لبطاقة الذاكرة، وإلا فقد تفقد البيانات الموجودة على بطاقة الذاكرة.
- ❑ إذا كان جهاز الكمبيوتر لديك يستخدم نظام التشغيل 2000 Windows أو XP، فلا تقم مطلقًا بإيقاف تشغيل الجهاز أو فصل كابل USB أثناء وجود بطاقة ذاكرة بالداخل؛ حيث يمكن أن يؤدي ذلك إلى فقد البيانات الموجودة على بطاقة الذاكرة. انظر Guide s'User) دليل المستخدم) الفوري لمعرفة التفاصيل.

## **طباعة الصور**

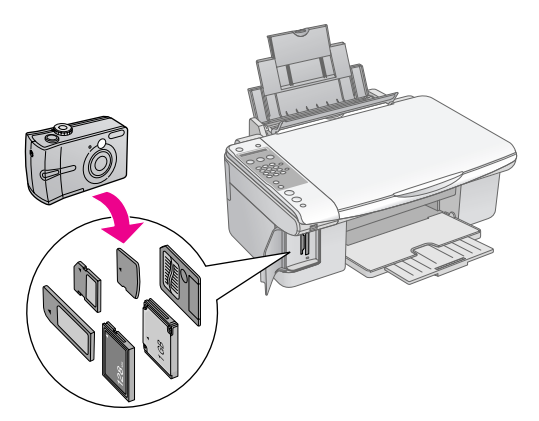

بعد إدخال بطاقة ذاكرة يمكنك إجراء التالي:

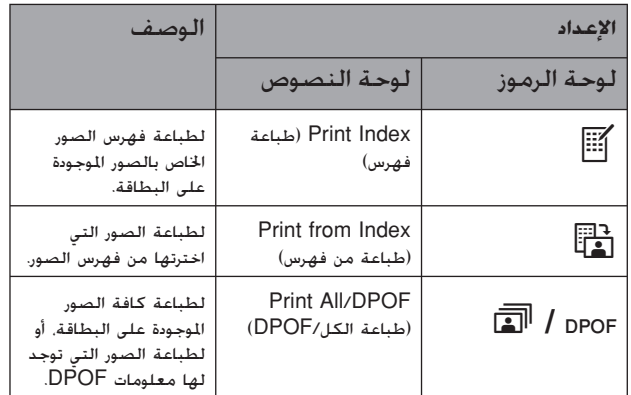

# **تحديد الصور وطباعتها باستخدام فهرس صور**

يمكنك استخدام فهرس صور لتحديد صور لطباعتها. أولا،ً اطبع فهرس صور يحتوي على صور مصغرة لكل الصور الموجودة على بطاقة الذاكرة. ثم ضع علامة على الصور المراد طباعتها من فهرس الصور، وامسح فهرس الصور ضوئيًا٬ وستتم طباعة الصور الحددة تلقائيًا. ً

## **طباعة فهرس صور**

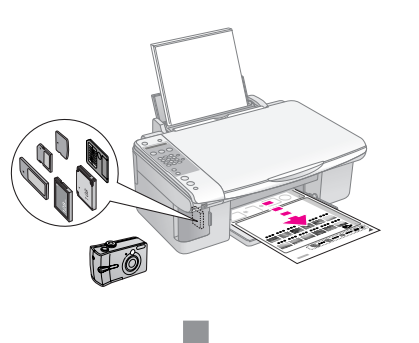

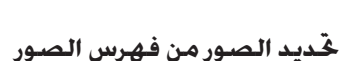

<span id="page-23-0"></span>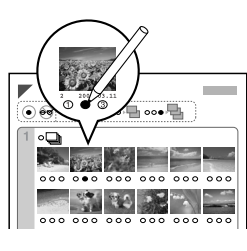

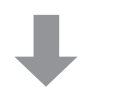

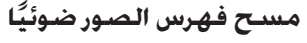

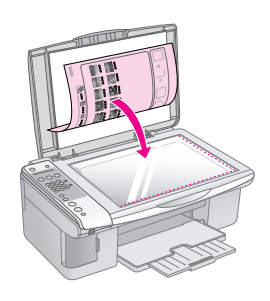

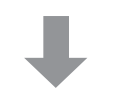

**طباعة الصور المحددة**

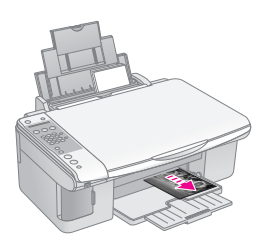

## **.١ طباعة فهرس صور**

<span id="page-24-1"></span>.١ قم بتحميل عدة أوراق من الورق العادي بحجم 4A، ( [الصفحة](#page-16-3) ١٥).

تتم طباعة ما يصل إلى ٣٠ صورة على كل صفحة، لذلك إذا كان هناك أكثر من ٣٠ صورة على بطاقة الذاكرة، فستحتاج إلى أوراق كافية لطباعة كافة صفحات فهرس الصور.

- .٢ أدخل بطاقة ذاكرة ( [الصفحة](#page-21-2) ٢٠).
- .٣ اضغط على الزر C] C **Card Memory**) [**بطاقة الذاكرة**) إلى أن يظهر **Idx Prt xx:Img1.**) **.١ الصور ×× طباعة الفهرس**) على شاشة LCD.

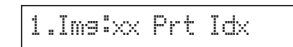

- <span id="page-24-0"></span>.٤ تأكد من تحديد l] **Paper Plain**) [**ورق عادي**) و **4A**.
- .٥ اضغط على الزر x **OK**) **موافق**). تتم طباعة فهرس الصور.

إذا كنت بحاجة إلى إلغاء الطباعة، فاضغط على الزر y **Stop** (**إيقاف**) [y **Back/Cancel**) [**إلغاء/السابق**).

#### **ملاحظة:**

- ❑ تأكد من طباعة علامة المثلث الموجودة في أعلى الركن الأيسر من فهرس الصور بشكل صحيح. في حالة عدم طباعة فهرس الصور بشكل صحيح، لن يتمكن الجهاز من مسحه ضوئيًا. **ً**
- ❑ إذا كان هناك الكثير من الصور على بطاقة الذاكرة، فقد يستغرق ذلك بضع دقائق.
- ❑ بالنسبة لفهارس الصور المتعددة، تتم طباعة الصفحات من الفهرس الأخير إلى الأول، وبالتالي، تتم طباعة الصور الأحدث أولا.ً

## **.٢ تحديد الصور من فهرس الصور**

من فهرس الصور، استخدم قلم رصاص أو قلم جاف أسود لملء الدوائر وإجراء التحديدات.

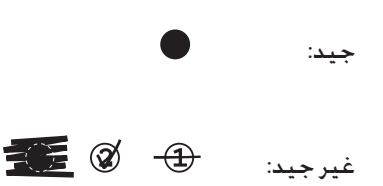

حدد **All) الكل)** لطباعة نسخة واحدة من كل صورة، أو قم بملء خانة الرقم تحت كل صورة لتحديد نسخة أو نسختين أو ٣ نُسخ.

## **ًا وطباعة .٣ مسح فهرس الصور ضوئي الصور المحددة**

.١ ضع فهرس الصور بحيث يكون وجهه لأسفل على منضدة المستندات وبمحاذاة أعلى الزاوية اليسرى، وهكذا يكون أعلى فهرس الصور بمحاذاة الحافة اليسرى لمنضدة المستندات.

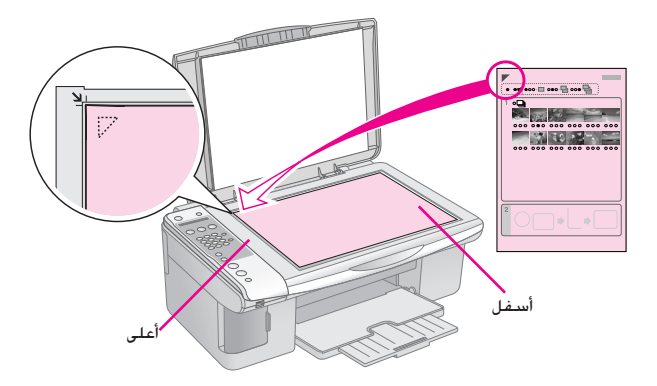

- .٢ أغلق غطاء المستندات.
- .٣ قم بتحميل نوع الورق المراد استخدامه ( [الصفحة](#page-16-3) ١٥). وقم بتحميل أوراق كافية لعدد الصور التي ترغب في طباعتها.
- .٤ اضغط على الزر C] C **Card Memory**) [**بطاقة الذاكرة**) إلى أن يظهر **Idx Scn xx:Img2.**) **.٢الصور ×× طباعة صور من الفهرس**)على شاشة LCD.

 $2.$ Img $3\times$ : Scn Id $\times$ 

.٥ حدد نوع الورق الذي قمت بتحميله.

في حالة تحديد l] **Paper Plain**) [**ورق عادي**)، تتم طباعة الصور ُمحاطة بإطار أبيض. في حالة تحديد <sup>g</sup>] **Photo Paper**) [**ورق صور**)، تتم طباعة الصور بلا حدود على حافة الورق.

- .٦ اختر مقاس الورق الذي قمت بتحميله.
- .٧ اضغط على الزر x **Start**) **ابدأ**) D] x **W&B Start**) [**ابدأ بالأبيض والأسود**) للحصول على نسخة بالأبيض والأسود. اضغط على الزر x **Start**) **ابدأ**) E] x **Color Start** [ (**ابدأ بالألوان**) للحصول على نسخة ملونة.

إذا كنت تريد إيقاف الطباعة، فاضغط على الزر y **Stop** (**إيقاف**) [y **Back/Cancel**) [**إلغاء/السابق**).

#### **ملاحظة:**

في حالة وجود أكثر من فهرس صور، انتظر كل مرة حتى إتمام الطباعة. ثم كرر الخطوات أعلاه لمسح كل فهرس صور إضافي ضوئيًا والطباعة منه. ً

## **طباعة كافة الصور أو صور DPOF**

اتبع الخطوات أدناه لطباعة نسخة واحدة من كل صورة موجودة على البطاقة أو لطباعة تلك الصور التي تم تحديدها فقط بشكل مسبق باستخدام خاصية DPOF في الكاميرا.

- .١ قم بتحميل نوع الورق المراد استخدامه ( [الصفحة](#page-16-4) ١٥). وقم بتحميل أوراق كافية لعدد الصور التي ترغب في طباعتها.
	- .٢ أدخل بطاقة ذاكرة ( [الصفحة٢٠](#page-21-2)).
- .٣ اضغط على الزر C] C **Card Memory**) [**بطاقة الذاكرة**) إلى أن يظهر **DPOF/All xx:Img3.**) **.٣الصور:×× طباعة الكل/DPOF** (على شاشة LCD.

 $3.1$ ms $3 \times 11/0$ PO

إذا كانت بطاقة الذاكرة التي تستخدمها تحتوي على معلومات DPOF، فلا يمكن طباعة كل الصور الموجودة على البطاقة، حتى عند تحديد **DPOF/All xx:Img3.**) **xx:Img3. الكل**/ **DPOF**(. لطباعة كافة الصور الموجودة على بطاقة الذاكرة، قم بإلغاء معلومات DPOF من الكاميرا الرقمية.

.٤ حدد نوع الورق الذي قمت بتحميله.

في حالة تحديد l] **Paper Plain**) [**ورق عادي**)، تتم طباعة الصور ُمحاطة بإطار أبيض. في حالة تحديد <sup>g</sup>] **Photo Paper**) [**ورق صور**)، تتم طباعة الصور بلا حدود على حافة الورق.

- .٥ اختر مقاس الورق الذي قمت بتحميله.
- .٦ اضغط على الزر x **Start**) **ابدأ**) D] x **W&B Start**) [**ابدأ بالأبيض والأسود**) للحصول على نسخة بالأبيض والأسود. اضغط على الزر x **Start**) **ابدأ**) E] x **Color Start** [ (**ابدأ بالألوان**) للحصول على نسخة ملونة.

إذا كنت بحاجة إلى إلغاء الطباعة، فاضغط على الزر y **Stop** (**إيقاف**) [y **Back/Cancel**) [**إلغاء/السابق**).

# **الطباعة من خلال كاميرا رقمية**

يمكن طباعة الصور عن طريق توصيل الكاميرا الرقمية مباشرة بهذا الجهاز.

# **متطلبات الكاميرا الرقمية**

تأكد من أن الكاميرا والصور تتوافق مع المتطلبات التالية.

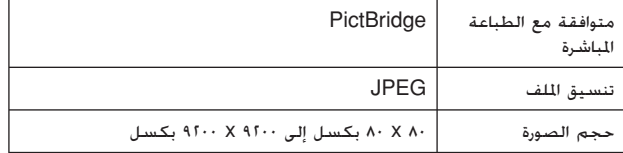

## **التوصيل والطباعة**

- .١ تأكد من أن الجهاز لا يقوم بالطباعة من جهاز كمبيوتر.
- .٢ قم بتحميل نوع الورق المراد استخدامه ( [الصفحة](#page-16-4) ١٥). وقم بتحميل أوراق كافية لعدد الصور التي ترغب في طباعتها.
	- .٣ حدد نوع الورق الذي قمت بتحميله.

في حالة تحديد l] **Paper Plain**) [**ورق عادي**)، تتم طباعة الصور ُمحاطة بإطار أبيض. في حالة تحديد <sup>g</sup>] **Paper Photo** [ (**ورق صور**)، تتم طباعة الصور بلا حدود على حافة الورق.

- .٤ اختر مقاس الورق الذي قمت بتحميله.
- .٥ قم بتوصيل كابل USB المرفق بالكاميرا بمنفذ USB لواجهة التوصيل الخارجية الموجودة بالجهاز.

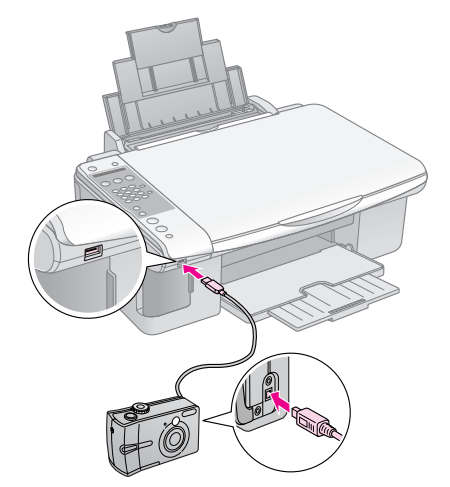

<span id="page-26-0"></span>.٦ تأكد من أن الكاميرا قيد التشغيل. يتم عرض **PictBridge** على شاشة LCD.

## PictBridge

<span id="page-26-1"></span>.٧ استخدم الكاميرا لاختيار الصور التي ترغب في طباعتها وضبط أية إعدادات لازمة وطباعة الصور. يُرجى الرجوع إلى دليل الكاميرا للحصول على التفاصيل.

#### **ملاحظة:**

- ❏ ولا تضمن شركة Epson توافق أية كاميرات.
- <span id="page-26-2"></span>❏ ً وفقا لإعدادات هذا المنتج والكاميرا الرقمية، قد تكون بعض اجملموعات التي تتألف من نوع الورق والحجم والتخطيط غير مدعومة.
	- ❏ قد لا تظهر بعض إعدادات الكاميرا الرقمية في الصور المطبوعة.

يمكن الحفاظ على تشغيل الجهاز في أفضل حالاته عن طريق تنفيذ الإجراءات الموضحة في هذا الفصل. كما يتضمن هذا القسم الإرشادات المتعلقة بكيفية استبدال خراطيش الحبر ونقل الجهاز.

**استبدال خراطيش الحبر**

عند انخفاض مستوى الحبر بخرطوشة الحبر، توضح شاشة LCD أي خراطيش الحبر انخفض بها الحبر.

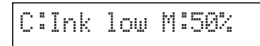

عند نفاد الحبر من إحدى خراطيش الحبر، تظهر الرسالة التالية على شاشة LCD.

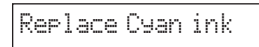

#### **تنويه:**

إذا تجاوز عمر الخرطوشة ستة أشهر، فقد تنخفض جودة الطباعة. عند الضرورة، حاول تنظيف رأس الطباعة (♦ "فحص رأس الطباعة" [الصفحة](#page-30-1) ٢٩). وإذا ظلت النَّسخ المطبوعة دون الجودة المطلوبة، فقد تحتاج إلى استبدال الخرطوشة.

## **فحص حالة خرطوشة الحبر**

اتبع الخطوات التالية لفحص حالة خرطوشة الحبر.

.١ تأكد من أن الجهاز قيد التشغيل. ثم اضغط على الزر y **Stop** (**إيقاف**) [y **Back/Cancel**) [**إلغاء/السابق**) إلى أن تظهر هذه الشاشة.

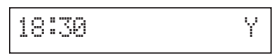

- .٢ اضغط على الزر F**]** F **Setup) [إعداد)**.
- .٣ اضغط على الزر u أو d، أو اضغط على المفتاح **2** على لوحة المفاتيح الرقمية، لتحديد **Levels Ink 2.**) **.٢مستويات الحبر**).

2.Ink Levels

.٤ اضغط على الزر x **OK**) **موافق**).

توضح شاشة LCD حالة كل خرطوشة حبر.

C:70% M:80% Y:80

- .٥ عند الانتهاء من فحص حالة الحبر، اضغط على الزر x **OK** (**موافق**).
	- .٦ اضغط على الزر y **Stop**) **إيقاف**) [y **Back/Cancel** [ (**إلغاء/السابق**) إلى أن تعود إلى الشاشة الأولى.

<span id="page-27-0"></span>عندما يبدأ الحبر في الانخفاض، تأكد من توافر خراطيش بديلة. لا يمكنك الطباعة إذا كانت إحدى الخراطيش فارغة.

#### **ملاحظة:**

<span id="page-27-3"></span><span id="page-27-1"></span>لا تضمن شركة Epson جودة الحبر غير الأصلي أو كفاءته. في حالة تركيب خراطيش حبر غير أصلية، لن يتم عرض حالة الحبر.

# **شراء خراطيش الحبر**

استخدم خراطيش حبر Epson خلال ستة أشهر من تاريخ تركيبها وقبل تاريخ انتهاء صلاحيتها.

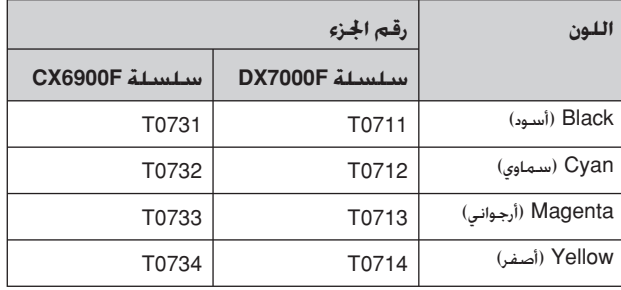

#### c **تنبيه:**

<span id="page-27-2"></span>توصي شركة Epson باستخدام خراطيش حبر Epson الأصلية. قد يتسبب استخدام حبر غير أصلي في تلف لا يشمله ضمان شركة Epson، وفي ظروف معينة، قد يتسبب في أداء الطابعة لعملها بطريقة غير طبيعية. لا تضمن شركة Epson جودة الحبر غير الأصلي أو موثوقيته. لا يتم عرض المعلومات الخاصة بحالة خرطوشة الحبر عند استخدام حبر غير أصلي.

## **احتياطات خرطوشة الحبر**

## w **تحذير:**

.<br>في حالة سقوط الحبر على اليدين. اغسلهما جيدًا بالماء والصابون. وفي حالة وصول الحبر في العين، اغسلهما في الحال بالماء. وفي حالة استمرار عدم الشعور بالراحة أو مشاكل الرؤية٬ يُرجى استشارة الطبيب في الحال.

- لتجنب تلف الجهاز، لا خَرك رأس الطباعة بيدك مطلقًا.
- عندما تفرغ إحدى الخراطيش من الحبر، لا يكون بالإمكان متابعة النسخ أو الطباعة حتى لو كانت الخراطيش الأخرى لا تزال تحتوي على حبر.
- اترك الخرطوشة الفارغة بداخل الجهاز إلى أن تحصل على خرطوشة بديلة. وإلا فقد يجف الحبر المتبقي في فتحات رأس الطباعة.
- تراقب شريحة IC الموجودة على كل خرطوشة مقدار الحبر المستهلك من الخرطوشة. تكون الخراطيش قابلة للاستخدام حتى إذا تم إخراجها وإعادة تركيبها. ومع ذلك، يتم استهلاك بعض الحبر ا في كل مرة يتم فيها تركيب الخراطيش، لأن الطابعة تقوم تلقائي ً بالتحقق من كفاءة الخراطيش.

- للحصول على لأقصى كفاءة للحبر، أخرج فقط خرطوشة الحبر عندما تكون مستعدًا لاستبدالها. لا يمكن استخدام خراطيش الحبر التي ينخفض بها مستوى الحبر عند إعادة تركيبها.
- لا يمكن استخدام خراطيش الحبر التي ينخفض بها مستوى الحبر عند إعادة تركيبها.

## **إخراج خراطيش الحبر وتركيبها**

تأكد من توافر خرطوشة حبر جديدة قبل أن تبدأ. فبمجرد الشروع في استبدال الخرطوشة، يلزمك إتمام كافة الخطوات في جلسة واحدة.

#### **ملاحظة:**

لا تفتح عبوة خرطوشة الحبر حتى تصبح مستعدًا لتركيبها بالطابعة. تمت تعبئة الخرطوشة بطريقة ضغط الهواء ً تحقيقا للكفاءة.

.١ قم بأحد الإجراءين التاليين:

## ■ **إذا كانت إحدى خراطيش الحبر فارغة:**

انظر إلى شاشة LCD للتعرف على الخرطوشة الفارغة، ثم اضغط على الزر x **OK**) **موافق**).

Replace Cyan Ink

■ **إذا لم تكن إحدى خراطيش الحبر فارغة:**

افحص حالة خرطوشة الحبر ( "فحص حالة [خرطوشة](#page-27-2) الحبر" [الصفحة](#page-27-2) ٢٦). اضغط على الزر F**]** F **Setup) [إعداد)**. اضغط على الزر u أو d، أو اضغط على المفتاح **5** على لوحة المفاتيح الرقمية، لتحديد **Cartridge Replace5.**) **.٥ استبدال الخرطوشة**). اضغط على الزر x **OK**) **موافق**).

5.Replace Cartri

.٢ اضغط على الزر x **OK**) **موافق**)، ثم ارفع وحدة الماسح الضوئي.

Open the scanner

**لا تنبيه:**<br>لا ترفع وحدة الماسح الضوئي عندما يكون غطاء المستندات مفتوحًا.

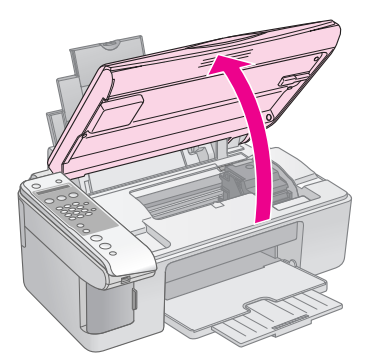

.٣ افتح غطاء خرطوشة الحبر.

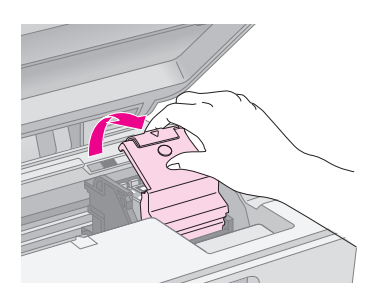

## c **تنبيه:**

<span id="page-28-0"></span>❏ لا تحاول فتح غطاء خرطوشة الحبر ً مطلقا أثناء تحرك رأس الطباعة. انتظر إلى أن تتحرك الخراطيش إلى موضع الاستبدال.

❏ احرص على عدم لمس الأجزاء الموضحة أدناه.

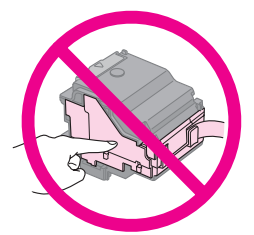

- **العربية**
- .٤ أخرج الخرطوشة التي تحتاج إلى استبدالها. وأنزل اللسان الموجود في مؤخرة الخرطوشة وارفعها للخارج بشكل مستقيم. تخلص منها بحرص.

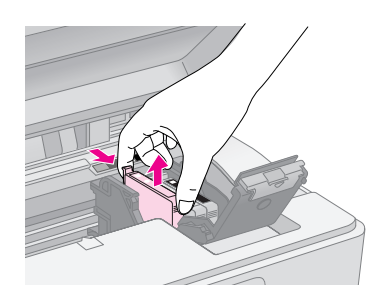

## c **تنبيه:**

لا تحاول إعادة ملء خرطوشة الحبر. قد يتسبب استخدام منتجات أخرى لم يتم تصنيعها من قِبَل شركة Epson في تلف لا يشمله ضمان شركة Epson. وفي ظروف معينة، قد يتسبب ذلك في أداء الطابعة لعملها بطريقة غير طبيعية.

.٥ قبل فتح عبوة خرطوشة الحبر الجديدة، قم برجها أربع أو خمس مرات. ثم أخرجها من العبوة.

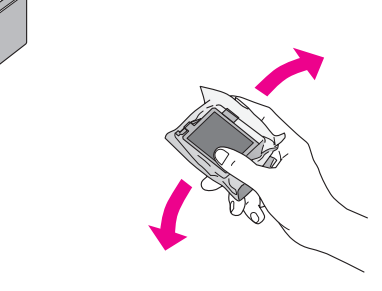

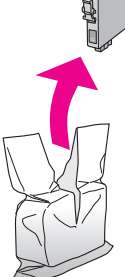

ل**ا تـُنبيـه:**<br>لا تلمس الشريحة الخضراء الوجودة على جانب الخرطوشة. فقد يؤدي ذلك إلى تلف خرطوشة الحبر.

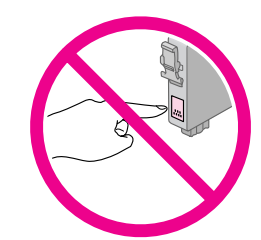

.٦ قم بإزالة الشريط الأصفر من الجزء السفلي بخرطوشة الحبر.

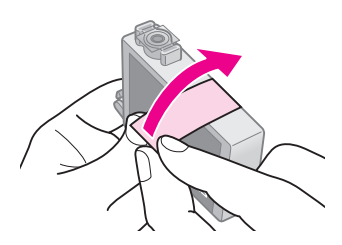

#### c **تنبيه:**

- ❏ يجب عليك إزالة الشريط الأصفر من الخرطوشة قبل تركيبها وإلا فستنخفض جودة الطباعة أو قد لا تتمكن من الطباعة.
- ❏ إذا قمت بتركيب خرطوشة حبر بدون إزالة الشريط الأصفر، فأخرج الخرطوشة من الجهاز وقم بإزالة الشريط الأصفر ثم أعد تركيبها.
	- ❏ تجنب إزالة الختم الشفاف من الجزء السفلي بالخرطوشة وإلا فقد تصبح الخرطوشة غير قابلة للاستخدام.

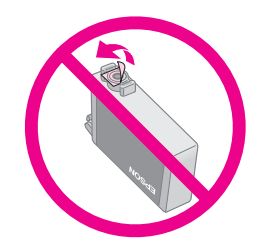

❏ لا تنزع الملصق الموجود على الخرطوشة أو تمزقه وإلا فقد يتسرب الحبر.

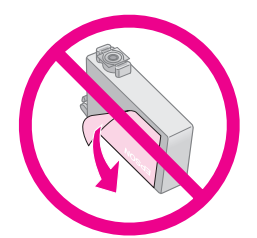

.٧ ضع خرطوشة الحبر على حامل الخرطوشة بحيث يكون الجزء السفلي لأسفل. ثم ادفع خرطوشة الحبر لأسفل حتى تسمع صوت استقرارها في مكانها.

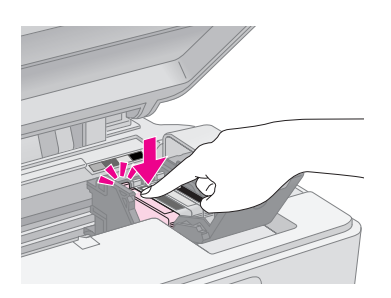

- .٨ استبدل أي خراطيش حبر أخرى يلزم استبدالها.
- .٩ أغلق غطاء خرطوشة الحبر، واضغط عليه حتى يستقر في مكانه.

#### c **تنبيه:**

إذا كان إغلاق الغطاء صعبًا. فتأكد أن كافة الخراطيش مثبتة بإحكام. واضغط على كل خرطوشة لأسفل إلى أن تسمع صوت استقرارها في مكانها. لا تحاول إغلاق الغطاء عنوة.

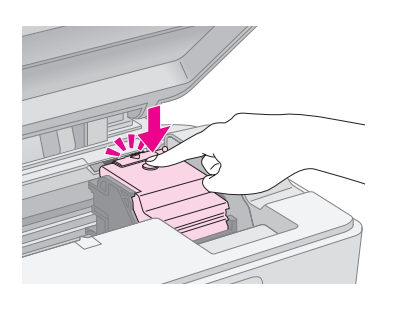

.١٠ أغلق وحدة الماسح الضوئي.

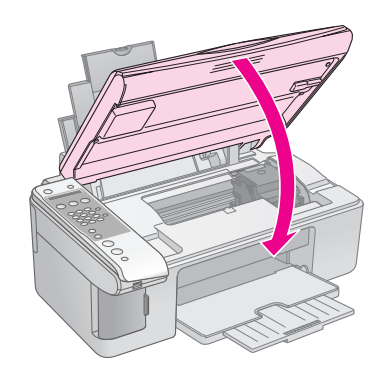

.١١ اضغط على الزر x **OK**) **موافق**).

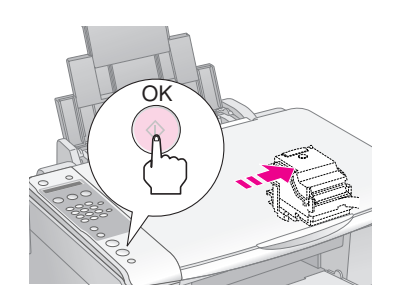

عند بدأ المنتج في عملية تحميل الحبر، ترى رسالة على شاشة **LCD.** 

## Charsins...

تستغرق هذه العملية دقيقة واحدة تقريبًا. عند انتهاء څميل ً الحبر، يعود الجهاز تلقائيًا إلى الشاشة السابقة. ً

لا **تنبيه:**<br>لا توقف تشغيل الجهاز أثناء خميل الحبر، حيث يمكن أن يؤدي ذلك إلى فقد الحبر.

#### **ملاحظة:**

<span id="page-30-3"></span>عند ضرورة استبدال خرطوشة الحبر أثناء النسخ، قد تتحرك المستندات أو الصور الفوتوغرافية الموجودة على منضدة المستندات قليلا عند فتح أو إغلاق وحدة الماسح الضوئي. للتأكد من جودة النسخ، قم بعد انتهاء شحن الحبر بإلغاء المهمة الجاري نسخها وابدأ مرة أخرى في وضع المستندات الأصلية.

**فحص رأس الطباعة وتنظيفها**

إذا كانت النَسِخِ المطبوعة باهتة بشكل غير متوقع أو الألوان مفقودة. أو رأيت خطوطاً فاخمة أو داكنة عبر الصفحة، فقد خَتاج إلى تنظيف رأس الطباعة. يؤدي ذلك إلى تنظيف فتحات رأس الطباعة التي قد تُسد إذا لم يُستخدم الجهاز لفترة طويلة.

**تنويه:**

.<br>نُوصي بتشغيل الجهاز على الأقل مرة واحدة في الشهر حفاظًا على جودة الطباعة.

## **فحص رأس الطباعة**

يمكنك طباعة عينة فحص الفتحات لتعرف إذا ما كان هناك أي فتحة من فتحات رأس الطباعة مسدودة، أو للتحقق من النتائج بعد تنظيف رأس الطباعة.

- .١ قم بتحميل ورق عادي مقاس 4A في وحدة تغذية الورق ( [الصفحة](#page-16-3) ١٥).
	- .٢ اضغط على الزر F**]** F **Setup) [إعداد)**.
- .٣ اضغط على الزر u أو d، أو اضغط على المفتاح **3** على لوحة المفاتيح الرقمية، لتحديد **Check Nozzle3.**) **.٣فحص الفتحات**).

3.Nozzle Check

- .٤ اضغط على الزر x **OK** لطباعة عينة فحص الفتحات.
- .٥ افحص عينة فحص الفتحات التي قمت بطباعتها. يجب أن يكون كـل خط متعرج متواصلاً بدون أية فجوات. كـما هو موضح.

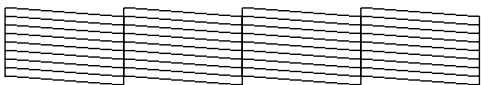

- إذا كانت النسخة المطبوعة على ما يرام. فلن يلزم تنظيف رأس الطباعة. اضغط على الزر y **Stop**) **إيقاف**) [y **Back/Cancel**) [**إلغاء/السابق**) إلى أن تعود إلى الشاشة الأولى.
- في حالة ظهور أية فجوات كما هو موضح أدناه، قم بتنظيف رأس الطباعة كما هو موضح في القسم التالي.

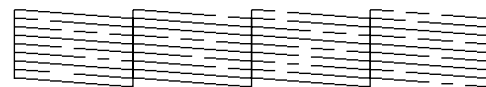

## **تنظيف رأس الطباعة**

اتبع هذه الخطوات لتنظيف رأس الطباعة بحيث تتمكن من توصيل الحبر بشكل ملائم. قبل تنظيف رأس الطباعة، قم بإجراء أحد فحوص الفتحات لترى إذا ما كانت رأس الطباعة بحاجة إلى التنظيف ( "فحص رأس الطباعة" [الصفحة](#page-30-1) ٢٩).

**ملاحظة:**

- ❏ لا تنظف رأس الطباعة إلا إذا انخفضت جودة الطباعة، لأن تنظيفها يستهلك الحبر.
- <span id="page-30-0"></span>❏ لا يمكنك تنظيف رأس الطباعة إذا ظهرت رسالة على الشاشة LCD تخبرك بأن إحدى الخراطيش فارغة أو منخفضة الحبر. يجب عليك أولاً استبدال خرطوشة الحبر الموضحة ( "استبدال خراطيش الحبر" [الصفحة](#page-27-1) ٢٦).
	- .١ تأكد من تشغيل الجهاز مع عدم قيامه بالطباعة.
		- .٢ اضغط على الزر F**]** F **Setup) [إعداد)**.
- .٣ اضغط على الزر u أو d، أو اضغط على المفتاح **4** على لوحة المفاتيح الرقمية، لتحديد **Cleaning Head4.**) **.٤تنظيف رأس الطباعة**).

4.Head Cleanin<del>g</del>

.٤ اضغط على الزر x **OK) موافق)** لبدء التنظيف.

<span id="page-30-2"></span><span id="page-30-1"></span>ل**ا تنبيه:**<br>لا تقم بإيقاف تشغيل الجهاز مطلقًا أثناء إجراء تنظيف رأس الطباعة. فقد يتسبب ذلك في تلفها.

.٥ عند انتهاء التنظيف، اطبع نموذج فحص الفتحات للتحقق من النتائج ( "فحص رأس الطباعة" [الصفحة](#page-30-1) ٢٩).

إذا كانت هناك فجوات أو كانت نماذج الاختبار باهتة، فقم بإجراء دورة تنظيف أخرى وافحص الفتحات مرة أخرى.

#### **ملاحظة:**

إذا لم يظهر أي خسن بعد إجراء التنظيف لأربع مرات تقريبًا. أوقف تشغيل الجهاز وانتظر لمدة ٦ ساعات على الأقل. يتيح ذلك تليين أي حبر جاف. ثم جرَّب تنظيف<br>. رأس الطباعة مرة أخرى. إذا لم تتحسن الطباعة، فقد تكون إحدى خراطيش الحبر قديمة أو تالفة ويلزم استبدالها ( "استبدال خراطيش الحبر" [الصفحة](#page-27-1) ٢٦).

# **محاذاة رأس الطباعة**

إذا لاحظت عدم محاذاة الخطوط العمودية بشكل صحيح على نسخة فحص الفتحات، فقد يمكنك حل هذه المشكلة عن طريق محاذاة رأس الطباعة.

يمكن محاذاة رأس الطباعة بالضغط على الأزرار أو يمكن تشغيل الأداة المساعدة Alignment Head Print) محاذاة رأس الطباعة) من الكمبيوتر. يُوصى باستخدام الأداة المساعدة للحصول على أدق درجة محاذاة.

- .١ قم بتحميل ورق عادي مقاس 4A ) [الصفحة](#page-16-3) ١٥).
	- .٢ اضغط على الزر F**]** F **Setup) [إعداد)**.
- .٣ اضغط على الزر u أو d، أو اضغط على المفتاح **6** على لوحة المفاتيح الرقمية، لتحديد **Alignment Head6.**) **.٦محاذاة رأس الطباعة**).

6.Head Alisnment

.٤ اضغط على الزر x **OK**) **موافق**) لطباعة عينة ورقة المحاذاة.

#### **ملاحظة:**

لا تضغط على الزر y **Stop**) **إيقاف**) [y **Back/Cancel**) [**إلغاء/ السابق**) أثناء طباعة عينة محاذاة.

- ٥. انظر إلى نموذج الحاذاة # إ وابحث عن القطعة الأكثر انتظامًا في طباعتها وبدون أشرطة أو خطوط ملحوظة.
	- .٦ اضغط على مفتاح الرقم الموجود على لوحة المفاتيح الرقمية المناظر للقطعة.

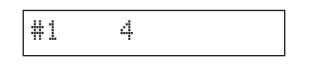

- .٧ اضغط على الزر x **OK**) **موافق**).
- .٨ كرر الخطوات من ٥ إلى ٧ لكل نموذج من نماذج المحاذاة الأخرى.
- .٩ اضغط على الزر y **Stop**) **إيقاف**) [y **Back/Cancel** [ (**إلغاء/السابق**) إلى أن تعود إلى الشاشة الأولى.

# **تنظيف الجهاز**

<span id="page-31-2"></span>ً حفاظا على تشغيل الجهاز في أفضل حالاته، قم بتنظيفه بصورة دورية باستخدام الإجراء التالي.

- .١ افصل سلك التيار.
- .٢ قم بإخراج الورق من وحدة تغذية الورق.
- .٣ استخدم فرشاة ناعمة لإزالة الأتربة والأوساخ من وحدة تغذية الورق.
- <span id="page-31-3"></span><span id="page-31-0"></span>٤. إذا اتسخ السطح الزجاجي لمنضدة المستندات فقم بتنظيفه باستخدام قطعة قماش ناعمة نظيفة وجافة. إذا اتسخ السطح الزجاجي ببقع الشحم أو بأي مادة أخرى تصعب إزالتها، فاستخدم كمية قليلة من منظف الزجاج وقطعة قماش ناعمة لإزالتها. امسح السائل المتبقي بأكمله.
- ٥. إذا تلوث الجزء الداخلي من الجهاز بالحبر مصادفةً، فاستخدم قطعة قماش ناعمة جافة ونظيفة لإزالة الحبر من المنطقة المشار إليها في الرسم التوضيحي.

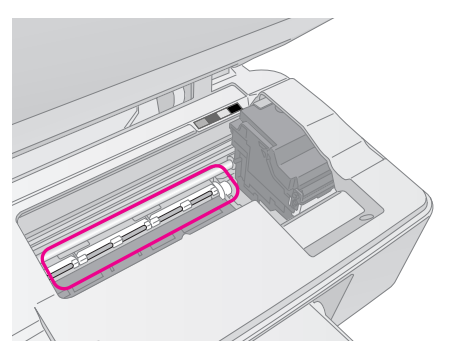

احتلافة<br>احرص على عدم لمس التروس أو الأسطوانات الموجودة داخل ا<del>لج</del>هاز.

- ❏ لا تضغط على السطح الزجاجي لمنضدة المستندات بقوة. <sup>c</sup> **تنبيه:**
- ❏ احرص على عدم خدش السطح الزجاجي لمنضدة المستندات أو إتلافه، وتجنب استخدام فرشاة كاشطة أو صلبة لتنظيفه. يمكن أن يتسبب سطح الزجاج التالف في انخفاض جودة النسخ.
	- ❏ لا تضع ً شحما على الأجزاء المعدنية الموجودة أسفل حامل رأس الطباعة.
	- ❏ لا تستخدم الكحول أو سائل تخفيف الدهان (الثنر) ً مطلقا لتنظيف الجهاز. فقد تتسبب هذه المواد الكيماوية في تلف مكونات الجهاز والجسم الخارجي له.
		- ❏ احرص على عدم اقتراب الماء من آليات الطباعة والنسخ والمكونات الإلكترونية.
- ❏ لا ترش الجزء الداخلي من الجهاز بمواد التشحيم. فقد تتسبب الزيوت غير الملائمة في تلف الآلية. اتصل بالموزع أو فني صيانة مؤهل عند الحاجة إلى التشحيم.

# **نقل الجهاز**

إذا كنت في حاجة إلى نقل الجهاز مسافة ما، فستحتاج إلى إعداده للنقل داخل صندوقه الأصلي أو صندوق آخر بنفس الحجم.

## c **تنبيه:**

- <span id="page-31-4"></span><span id="page-31-1"></span>□ عند تخزين الجهاز أو نقله, جُنب إمالته أو وضعه عموديًا أو قلبه رأسًا على عقب, وإلا ً فقد يتسرب الحبر من الخراطيش.
	- ❏ اترك خراطيش الحبر ّ مركبة، فقد يؤدي إخراجها عند النقل إلى تلف الجهاز.
	- .١ قم بإخراج كل الورق من وحدة تغذية الورق، وتأكد من إيقاف تشغيل الجهاز.
	- .٢ افتح وحدة الماسح الضوئي وتأكد من وجود رأس الطباعة في موضعها الأصلي على اليمين.

.٣ أحكم تثبيت حامل خرطوشة الحبر على جسم الجهاز باستخدام الشريط كما هو موضح.

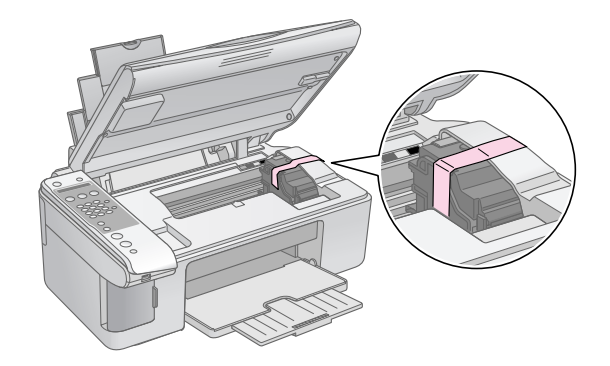

- .٤ أغلق وحدة الماسح الضوئي.
- .٥ قم بفصل سلك الطاقة من مأخذ التيار الكهربي، ثم افصل كابل USB من جهاز الكمبيوتر.
	- .٦ أغلق دعامة الورق وحاجز وحدة التغذية ودرج الإخراج.

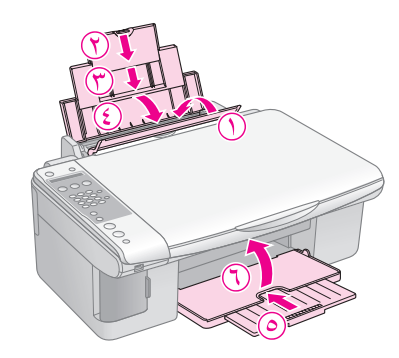

٧. قم بوضع الجهاز داخل الصندوق مستخدمًا الأدوات والمواد الواقية المرفقة به.

حافظ على مستوى إمالة الجهاز أثناء النقل. وبعد نقله، قم بإزالة الشريط اللاصق الذي يثبت رأس الطباعة. إذا لاحظت انخفاضًا في جودة الطباعة، فقم بإجراء إحدى دورات التنظيف ( "فحص رأس الطباعة [وتنظيفها](#page-30-0)" الصفحة ٢٩) أو قم بمحاذاة رأس الطباعة ( "محاذاة رأس الطباعة" [الصفحة](#page-31-0) ٣٠).

# **حل المشكلات**

إذا واجهت مشكلة مع الجهاز، فافحص الرسائل الموجودة على شاشة LCD لتشخيص السبب المحتمل للمشكلة.

<span id="page-33-2"></span><span id="page-33-0"></span>يمكنك ً أيضا فحص "المشكلات والحلول" [بالصفحة](#page-34-0) ٣٣ لمعرفة اقتراحات استكشاف الأخطاء وإصلاحها عند استخدام الجهاز بدون كمبيوتر. انظر دليل المستخدم المرفق بالقرص المضغوط الخاص بالبرنامج للحصول على تعليمات حول استخدام الجهاز مع الكمبيوتر.

# **رسائل الخطأ**

<span id="page-33-1"></span>يمكنك تشخيص أغلب المشكلات وحلها عن طريق مراجعة الرسائل الموجودة على شاشة LCD. وإذا تعذر عليك حل المشكلات عن طريق مراجعة الرسائل، فاستخدم الجدول التالي وحاول إجراء الحل المقترح

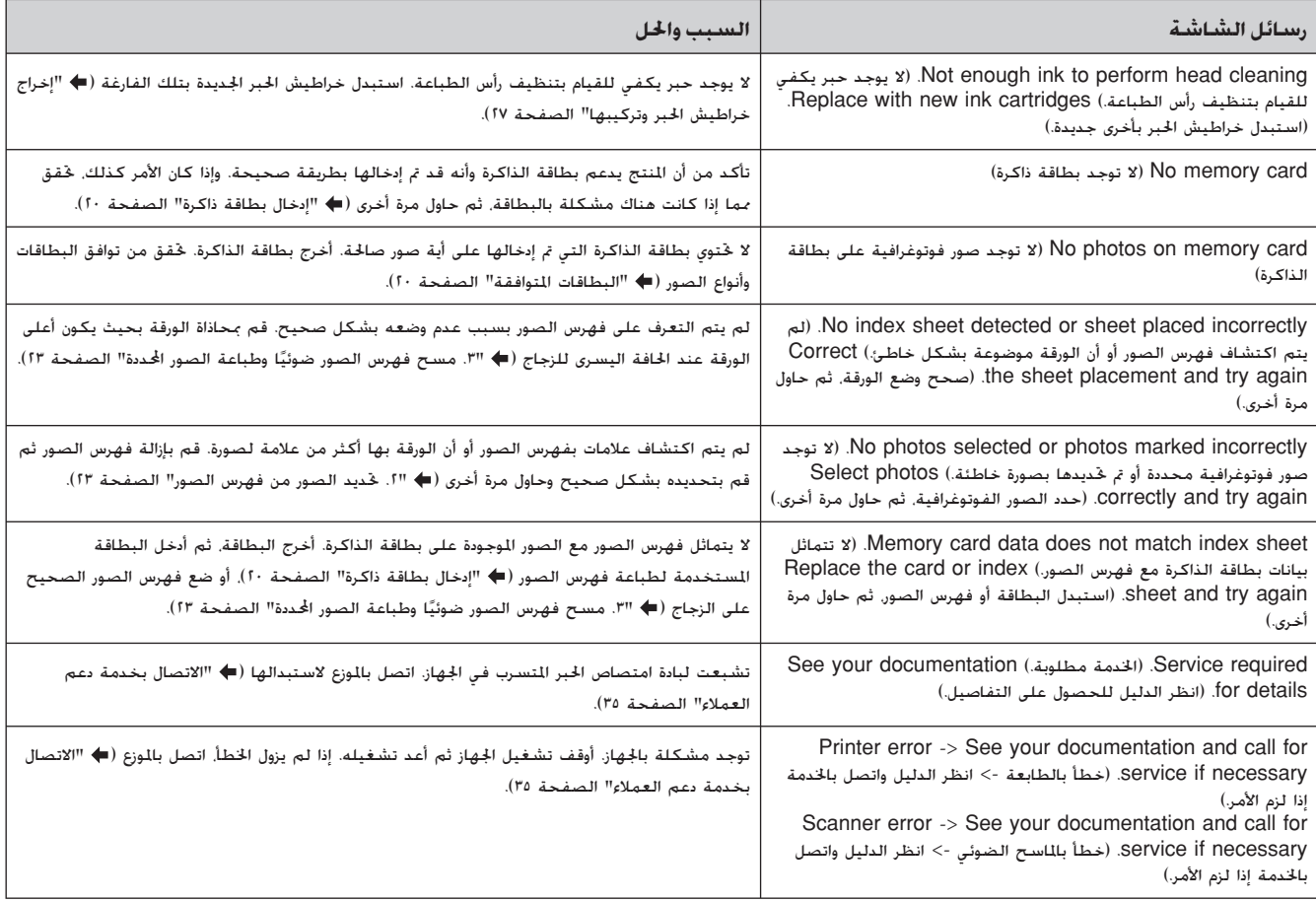

# **المشكلات والحلول**

راجع الحلول أدناه إذا واجهتك مشكلات عند استخدام الجهاز.

## **مشكلات الإعداد**

## **ُصدر الجهاز ضوضاء بعد تشغيله. ي**

■ تأكد أن الشريط الواقي لا يسد رأس الطباعة. بعد تحرير رأس الطباعة، أوقف تشغيل الجهاز وانتظر للحظة، ثم أعد تشغيله.

## **ُصدر ضوضاء بعد تركيب خرطوشة الحبر. الجهاز ي**

- عند تركيب خراطيش الحبر. يجب شحن نظام توزيع الحبر. انتظر حتى ينتهي الشحن، ثم أوقف تشغيل الجهاز. إذا قمت بإيقاف التشغيل مبكرًا أكثر من اللازم. فقد يستهلك الجهاز مزيدًا من **ّ** الحبر عند إعادة تشغيله في المرة التالية.
- تأكد من استقرار خراطيش الحبر في مكانها بإحكام وعدم بقاء أي مادة واقية في الجهاز. افتح غطاء الخراطيش، وقم بدفع الخراطيش لأسفل حتى تسمع صوت استقرارها في مكانها. أوقف تشغيل الجهاز وانتظر لبرهة، ثم أعد تشغيله.

## **لم تظهر الشاشة التي تطالب بإعادة تشغيل الكمبيوتر بعد الانتهاء من تثبيت البرنامج.**

■ لم يتم تثبيت البرنامج بشكل صحيح. أخرج القرص المضغوط وأعد إدخاله مرة أخرى، ثم قم بتثبيت البرنامج مرة أخرى.

## **مشكلات الإرسال عبر الفاكس**

- إذا صادفت مشكلات عند إرسال فاكس. تأكد من أن كابل الهاتف متصل بطريقة صحيحة وتأكد من أن خط الهاتف يعمل عن طريق توصيل الهاتف به. تأكد ً أيضا من أن جهاز فاكس المستلم قيد التشغيل ويعمل.
- إذا صادفت مشكلات عند استقبال فاكس، تأكد من أنه قد تم تحميل الورق وأن كابل الهاتف متصل بطريقة صحيحة وأن خط الهاتف يعمل. لاستقبال الفاكسات تلقائيًا. تأكد من<br>محمد الفات مشاهدة Y على الشاشة الأولى ( "تحديد وضع [answer](#page-15-0) (الرد)" في [الصفحة](#page-15-0) ١٤). في حالة رؤية **Receiving**) **جاري الاستقبال**) على الشاشة ولكن لا يتم طباعة أي شيء، فقد تكون بيانات الفاكس طويلة ًجدا. أخبر المرسل أن يعيد إرسال الفاكس على في شكل أقسام أصغر.
- في حالة توصيل المنتج بخط هاتف DSL، ينبغي تركيب مرشح ا على إرسال واستقبال الفاكسات. DSL للخط وإلا لن تكون قادر ً اتصل بمزود DSL للحصول على المرشح المطلوب.
	- إذا كان خط الهاتف يعاني من مشكلات تشويش استاتيكي أو بعض مشكلات التشويش الأخرى، فقم بإيقاف إعداد **ECM** (وضع Correction Error) (تصحيح الخطأ)، ثم حاول استخدام الفاكس مرة أخرى ( "تحديد [إعدادات](#page-9-1) الإرسال/ [الاستقبال](#page-9-1)" في الصفحة ٨).

## <span id="page-34-0"></span>**المشكلات المتعلقة بالطبع والنسخ**

#### **ُصدر الجهاز أصوات عملية الطباعة، لكنه لا يقوم ي بالطباعة.**

- قد تكون فتحات رأس الطباعة في حاجة إلى التنظيف ( "فحص رأس الطباعة" [الصفحة](#page-30-2) ٢٩).
	- تأكد من وضع الجهاز على سطح ٍ مستو وثابت.

## **الهوامش غير صحيحة.**

- تأكد من أنه تم وضع المستند الأصلي في أعلى الزاوية اليسرى لمنضدة المستندات.
- ﴾ إذا كانت حواف النسخة مفقودة، فحرِّك المستند الأصلي بعيدًا بعض الشيء عن الزاوية.
- تأكد أن إعدادات مقاس الورق صحيحة بالنسبة للورق الذي تقوم بتحميله.
- تأكد من تحميل الحافة القصيرة من الورق أولا،ً على أن تكون بالكامل جهة اليمين، بحيث يكون موجه الحافة الأيسر في مواجهة الورق قليلا (➡ "څميل الورق" [الصفحة](#page-16-3) ١٥).
	- لا تقم بتحميل ورق أعلى من علامة السهم ≛ الموجودة بداخل موجه الحافة الأيسر ( "تحميل الورق" [الصفحة](#page-16-3) ١٥).

## **تتم طباعة صفحات فارغة.**

- تأكد أن إعدادات مقاس الورق صحيحة بالنسبة للورق الذي تقوم بتحميله.
- قد تحتاج فتحات رأس الطباعة إلى [التنظيف](#page-30-3) ( "تنظيف رأس الطباعة" الصفحة ٢٩).

# **مشكلات تغذية الورق**

## **لا تتم تغذية الورق بشكل صحيح أو يحدث انحشار للورق.**

- في حالة عدم التغذية بالورق، قم بإزالة الورق من وحدة التغذية. قم بتهوية الورق، ثم قم بتحميله تجاه الجانب الأيمن، وأزح موجه الحافة الأيسر تجاه الورق (ولكن ليس بإحكام شديد). وتأكد من عدم وجود الورق أمام حارس وحدة التغذية.
- لا تقم بتحميل ورق أعلى من علامة السهم ≛ الموجودة بداخل موجه الحافة الأيسر ( "تحميل الورق" [الصفحة](#page-16-3) ١٥).
- في حالة حدوث انحشار للورق، يتم عرض الرمز أو الرسالة الخاصة بانحشار الورق على شاشة LCD. اتبع هذه الخطوات لإزالة الانحشار:
- .١ اضغط على الزر x **OK**) **موافق**) لإخراج الورق المحشور. وإذا تعذر إخراج الورق المتكدس، فانتقل إلى الخطوة التالية.

.٢ في حالة انحشار الورق بالقرب من وحدة تغذية الورق أو درج الإخراج، اسحبه للخارج برفق ثم اضغط على الزر x **OK** (**موافق**).

في حالة انحشار الورق بداخل الجهاز، اضغط على الزر P **On** (**تشغيل**) لإيقاف تشغيل الجهاز. افتح وحدة الماسح الضوئي وقم بإزالة أي ورق موجود بالداخل بما في ذلك أية أوراق صغيرة ممزقة. لا تسحب الورق للخلف فقد يتلف ذلك وحدة تغذية الورق. أغلق وحدة الماسح الضوئي، ثم قم بتشغيل الجهاز من جديد.

■ في حالة تكرر حدوث التكدس، تأكد أن موجه الحافة الأيسر ليس مدفوعًا بإحكام أكثر من اللازم جاه الورق. جرِّب خَميل عدد أقل من<br>ّ أفرخ الورق.

## **مشكلات جودة الطباعة**

**ترى شرائط ( ً خطوطا باهتة) في النسخ المطبوعة أو المنسوخة.**

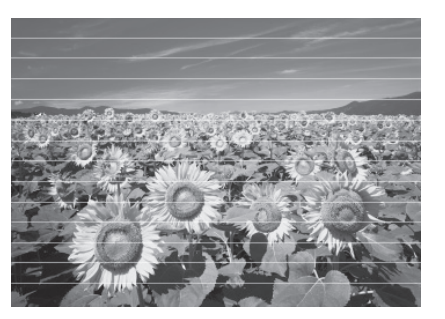

- قم بتنظيف رأس الطباعة ( "فحص رأس الطباعة" [الصفحة](#page-30-2) ٢٩).
- تأكد من تحديد نوع الورق الصحيح ( "تحديد الورق" [الصفحة](#page-16-4) ١٥).
	- تأكد من أن اجْاه وجه الورق القابل للطباعة (الأكثر بياضًا أو لمعانًا) لأعلى.
		- قد يلزم استبدال خراطيش الحبر ( "إخراج [خراطيش](#page-28-0) الحبر وتركيبها" [الصفحة](#page-28-0) ٢٧).
- قم بمحاذاة رأس الطباعة ( "محاذاة رأس الطباعة" [الصفحة](#page-31-3) ٣٠).
	- قم بتنظيف منضدة المستندات ( "[تنظيف](#page-31-4) هذا الجهاز" [الصفحة](#page-31-4) ٣٠).

#### **النسخ المطبوعة غير واضحة أو ملطخة.**

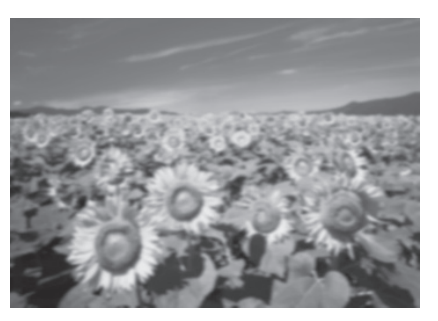

- تأكد أن المستند الأصلي في وضع مستو على منضدة المستندات. إذا كان جزء فقط من الصورة غير واضح، فربما يكون المستند الأصلي مجعدًا أو معوجًا.
	- تأكد أن الجهاز ليس مائلاً أو موضوعًا على سطح غير مستوٍ.
- تأكد أن الورق ليس رطباً أو مفتولاً أو أن وجه الطباعة لأسفل (يجب أن يكون وجه الطباعة الأكثر بياضًا أو لمعانًا متجهًا لأعلى). قم بتحميل الورق الجديد متجهًا لأعلى.
- استخدم ورقة دعم مع الورق الخاص أو جرب تحميل الورق بطريقة ورقة واحدة في كل مرة.
	- قم بتحميل ورقة واحدة في كل مرة. وقم بإزالة الورق من درج الإخراج بحيث لا يتكدس الكثير منه في نفس الوقت.
	- قم بمحاذاة رأس الطباعة ( "محاذاة رأس الطباعة" [الصفحة](#page-31-3) [٣٠](#page-31-3)).
- قم بطبع عدة نسخ دون وضع مستند على منضدة المستندات.
	- استخدم فقط الورق المُوصى به من قبل شركة Epson وخراطيش حبر Epson الأصلية.
- اضبط ذراع ضبط سُمك الورق على الوضع □ مع أغلب أنواع الورق. إذا كنت بصدد الطباعة على أظرف، فاضبط ذراع الضبط على الوضع ^.
- قم بتنظيف منضدة المستندات ( "تنظيف هذا الجهاز" [الصفحة](#page-31-4) [٣٠](#page-31-4)).

#### **النسخ المطبوعة باهتة أو بها فجوات.**

- قم بتنظيف رأس الطباعة ( "تنظيف رأس الطباعة" [الصفحة](#page-30-3) [٢٩](#page-30-3)).
- في حالة ملاحظة خطوط عمودية غير متجانسة، فقد تكون في حاجة إلى محاذاة رأس الطباعة ( "محاذاة رأس [الطباعة](#page-31-3)" [الصفحة](#page-31-3) ٣٠).
	- قد تكون خراطيش الحبر قديمة أو توشك على النفاد. استبدل خراطيش الحبر ( "استبدال خراطيش الحبر" [الصفحة](#page-27-3) ٢٦).
- تأكد من خُديد نوع الورق الصحيح (➡ "خُديد الورق" [الصفحة](#page-16-4) ١٥).
	- تأكد أن الورق ليس تالفاً أو قديما أو متسخاً أو تم تحميله ووجه الطباعة لأسفل. لو حدث ذلك، قم بتحميل ورق جديد مع جعل الوجه الأكثر بياضًا أو لمعانًا متجهًا لأعلى.

#### **النسخ المطبوعة مجزعة.**

- في حالة طبع صورة أو نسخها، تأكد أنك لا تقوم بتكبيرها أكثر من اللازم. جرب طباعتها بحجم أصغر.
- قم بمحاذاة رأس الطباعة ( "محاذاة رأس الطباعة" [الصفحة](#page-31-3) ٣٠).

## **تشاهد ألوانًا غير صحيحة أو مفقودة.**

- <span id="page-36-0"></span>■ قم بتنظيف رأس الطباعة ( "تنظيف رأس الطباعة" [الصفحة](#page-30-3) [٢٩](#page-30-3)).
	- قد تكون خراطيش الحبر قديمة أو توشك على النفاد. استبدل خراطيش الحبر (♦ "استبدال خراطيش الحبر" [الصفحة](#page-27-3) ٢١).
		- تأكد أنك قمت بتحميل نوع الورق الصحيح وتحديد الإعداد الصحيح له من لوحة التحكم.

#### **حجم الصورة أو موضعها غير صحيح.**

- تأكد أنك قمت بتحميل نوع الورق الصحيح وتحديد الإعداد الصحيح له من لوحة التحكم.
- تأكد من وضع المستند الأصلي بشكل صحيح على منضدة المستندات ( "وضع [المستندات](#page-18-2) الأصلية على منضدة المستندات" [الصفحة](#page-18-2) ١٧).
- قم بتنظيف منضدة المستندات ( "تنظيف هذا الجهاز" [الصفحة](#page-31-4)  $(r<sub>1</sub>)$

## **مشكلات أخرى**

**عند إيقاف تشغيل الجهاز، يظل المصباح الأحمر الموجود .ً بداخل الجهاز مضاء**

■ سيظل الصباح مضاءً لمدة ١٥ دقيقة كحد أقصى ثم ينطفئ تلقائيًا. ولا يشير ذلك إلى وجود عطل. ً

## **الاتصال بخدمة دعم العملاء**

## **الخدمات الإقليمية لدعم العملاء**

إذا كان منتج Epson الخاص بك لا يعمل بشكل صحيح ولا يمكنك حل المشكلة باستخدام معلومات استكشاف الأخطاء الموجودة بالدليل المرفق بهذا المنتج وإصلاحها، فاتصل بخدمات دعم العملاء للحصول على المساعدة. إذا لم تكن خدمة دعم العملاء التابعة لمنطقتك مدرجةَ في القائمة أدناه، فاتصل بالموزع الذي اشتريت المنتج منه.

وسيكون بإمكان خدمة دعم العملاء مساعدتك بسرعة أكبر في حالة تزويدهم بالمعلومات التالية:

- الرقم المسلسل للمنتج (توجد علامة الرقم المسلسل عادة على ظهر المنتج.)
	- طراز المنتج
- إصدار برنامج المنتج (انقر فوق **About**) **حول البرنامج**) أو **Info Version** (**معلومات الإصدار**) أو على أي زر مماثل في برنامج المنتج.)
	- العلامة التجارية لجهاز الكمبيوتر لديك وطرازه
		- اسم نظام تشغيل جهاز الكمبيوتر وإصداره
- أسماء وإصدارات تطبيقات البرامج التي تستخدمها بشكل اعتيادي مع المنتج

#### **ملاحظة:**

للحصول على ٍ مزيد من المعلومات حول الاتصال بخدمة دعم العملاء، انظر دليلالمستخدم الفوري.

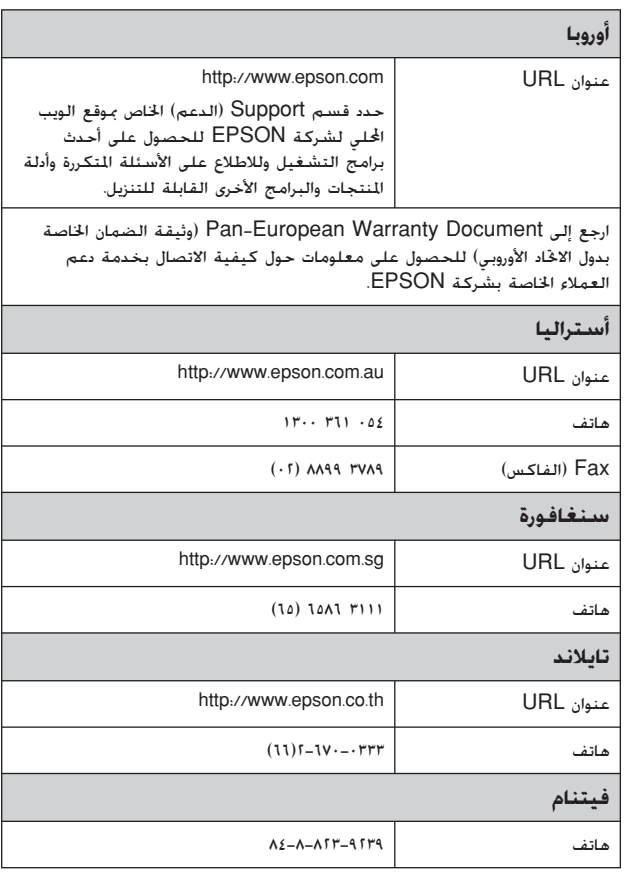

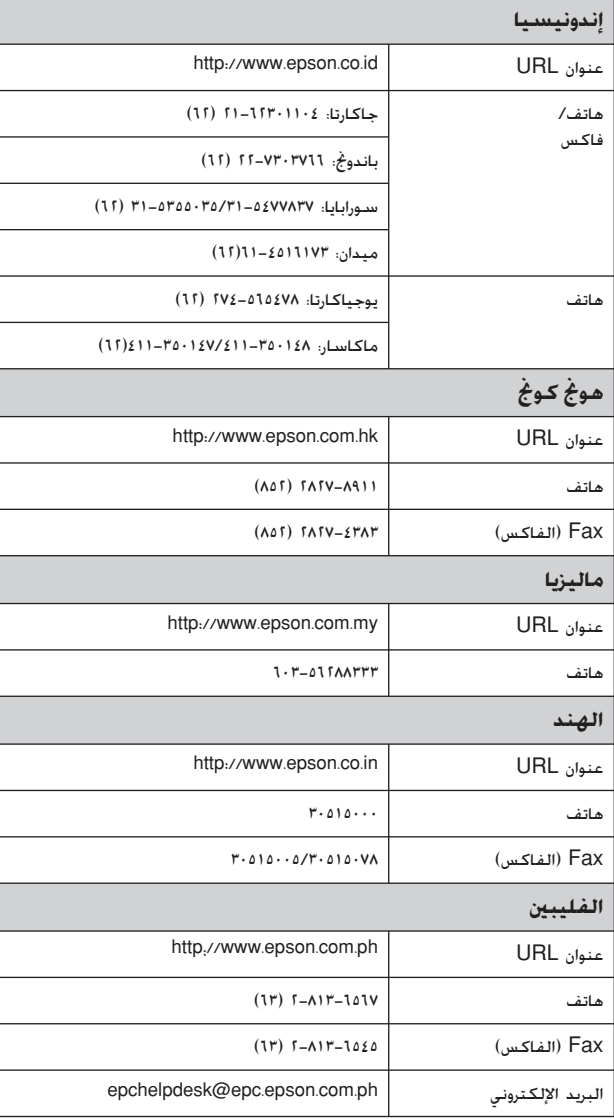

## **المعايير والموافقات**

طراز الولايات المتحدة:

60950-1UL) الولايات المتحدة)

الفقرة ١٥ من قواعد لجنة الاتصالات الفيدرالية (FCC (الفقرة الفرعية ب من الفئة ب (الولايات المتحدة)

الفقرة ٦٨ من قواعد لجنة الاتصالات الفيدرالية (FCC) (الولايات المتحدة)

2.2CSA C22 رقم No.60950-1 (كندا)

22 CISPR IEC/CEI-CSA/CAN الفئة ب (كندا)

03CS IC) كندا)

الطراز الأوروبي:

توجيهات TTE&R رقم EC1999/5/) أوروبا)

EN 60950-1

55022 EN الفئة ب

EN 61000-3-2

EN 61000-3-3

EN 55024

TBR<sub>21</sub>

الطراز الأسترالي:

22CISPR الفئة ب AS/NZS 60950.1 AS/ACIF S002

**ملخص إعدادات اللوحة**

## **رسالة وضع Setup) الإعداد)**

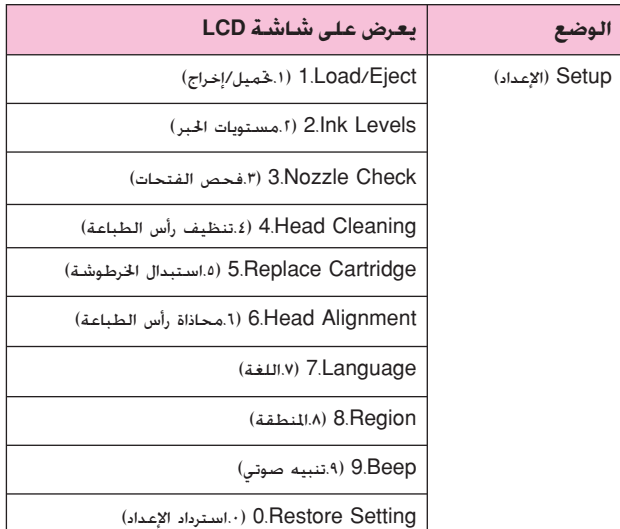

## **رسالة وضع Copy) النسخ)**

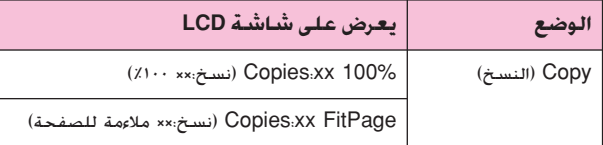

## **رسالة وضع Card Memory) بطاقة الذاكرة)**

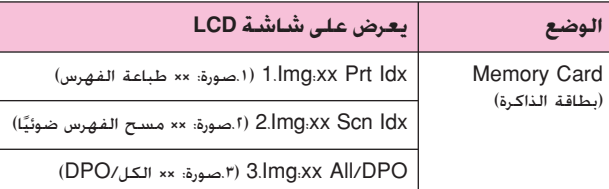

## **رسالة وضع Fax) الفاكس)**

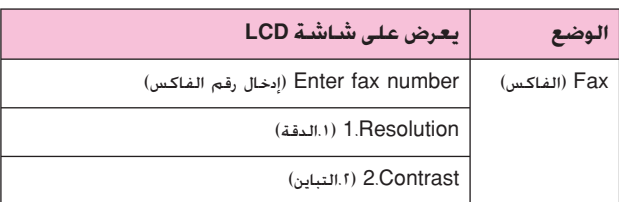

<span id="page-38-0"></span>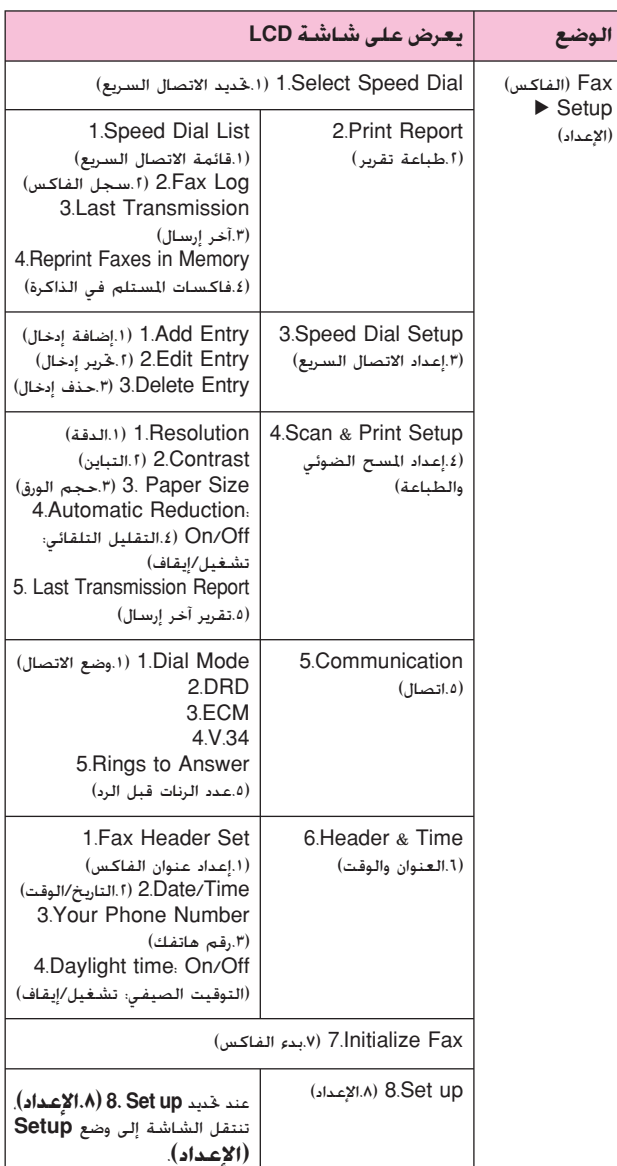

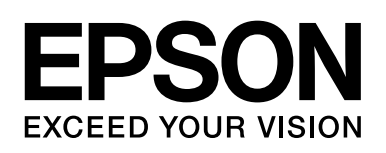

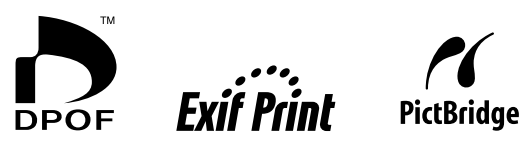

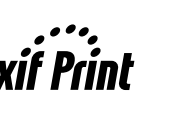

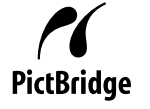

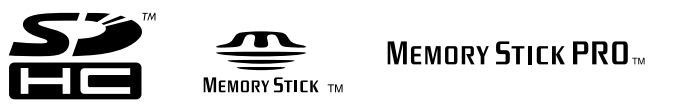

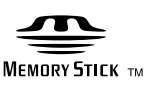

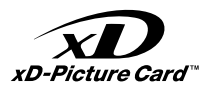

## **شراء خراطيش الحبر**

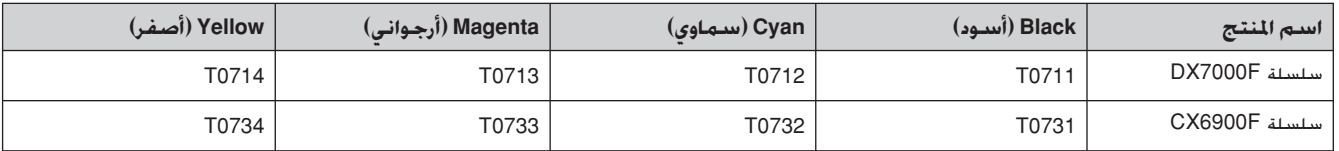